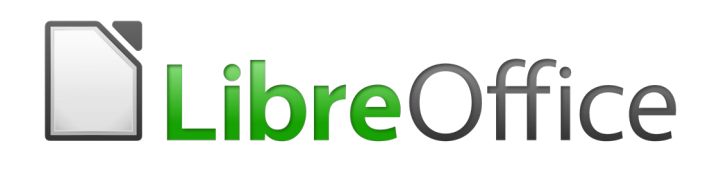

Guide du débutant 6.4

# *Chapitre 5 Débuter avec Calc*

*Utiliser les classeurs dans LibreOffice*

## **Droits d'auteur**

Ce document est protégé par Copyright © 2020 par l'Équipe de Documentation de LibreOffice. Les contributeurs sont nommés ci-dessous. Vous pouvez le distribuer et/ou le modifier sous les termes de la Licence Publique Générale GNU [\(https://www.gnu.org/licenses/gpl.html](https://www.gnu.org/licenses/gpl.html)), version 3 ou ultérieure, ou de la Licence Creative Commons Attribution

[\(https://creativecommons.org/licenses/by/4.0/\)](https://creativecommons.org/licenses/by/4.0/), version 4.0 ou ultérieure.

Toutes les marques déposées citées dans ce guide appartiennent à leurs légitimes propriétaires.

### **Contributeurs**

Ce chapitre est une adaptation mise à jour de *Getting Started with LibreOffice.org 6.0*.

### *Ont contribué à cette édition*

Jean Hollis Weber Steve Fanning

#### *Ont contribué aux éditions précédentes*

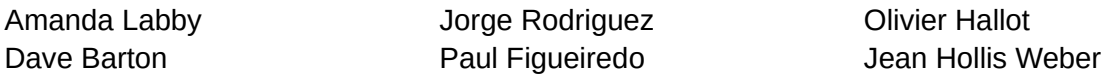

### **Traduction**

### *De cette édition*

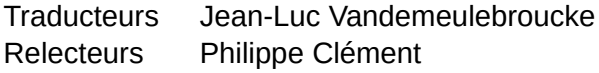

#### *Des éditions précédentes*

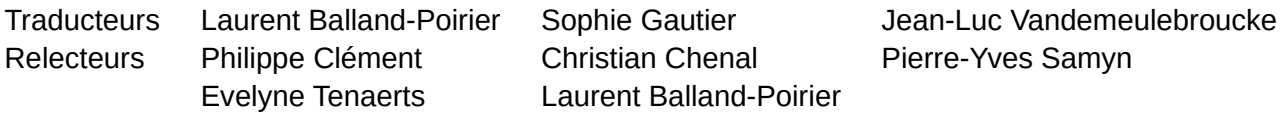

### **Retours**

Veuillez adresser tout commentaire ou suggestion concernant ce document à la liste de diffusion de l'Équipe de Documentation : [doc@fr.libreoffice.org](mailto:doc@fr.libreoffice.org)

### **Remarque**

tout ce que vous envoyez à la liste de diffusion, y compris votre adresse mail et toute autre information personnelle incluse dans le message, est archivé publiquement et ne peut pas être effacé.

### **Date de publication et version du logiciel**

Publié en septembre 2020. Basé sur LibreOffice 6.4.

## **Utiliser LibreOffice sur un Mac**

Sur Mac, certaines touches et certains éléments de menu sont différents de ceux utilisés sous Windows ou Linux. Le tableau ci-dessous donne quelques substitutions courantes pour les instructions de ce chapitre. Pour une liste plus détaillée, voyez l'Aide de l'application.

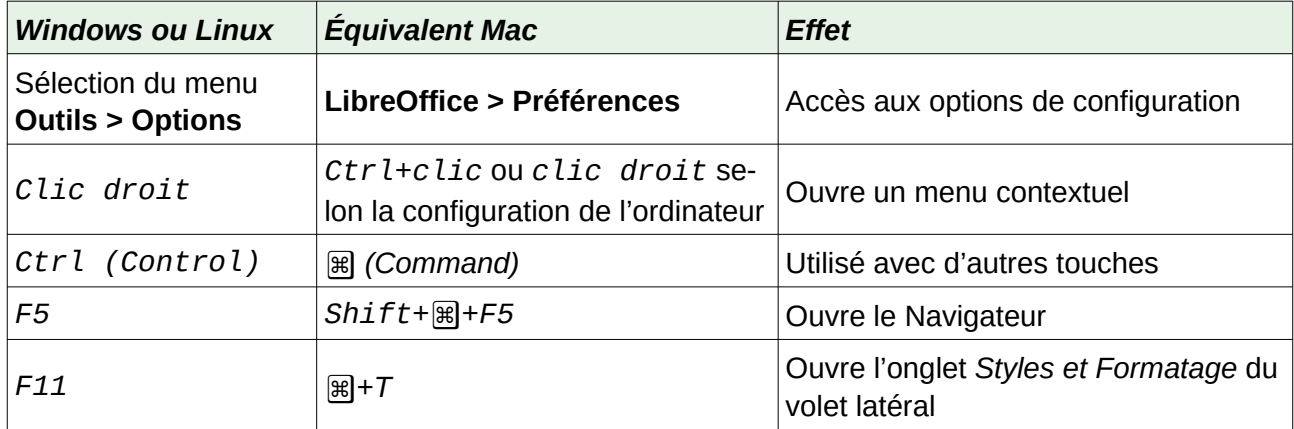

## Table des matières

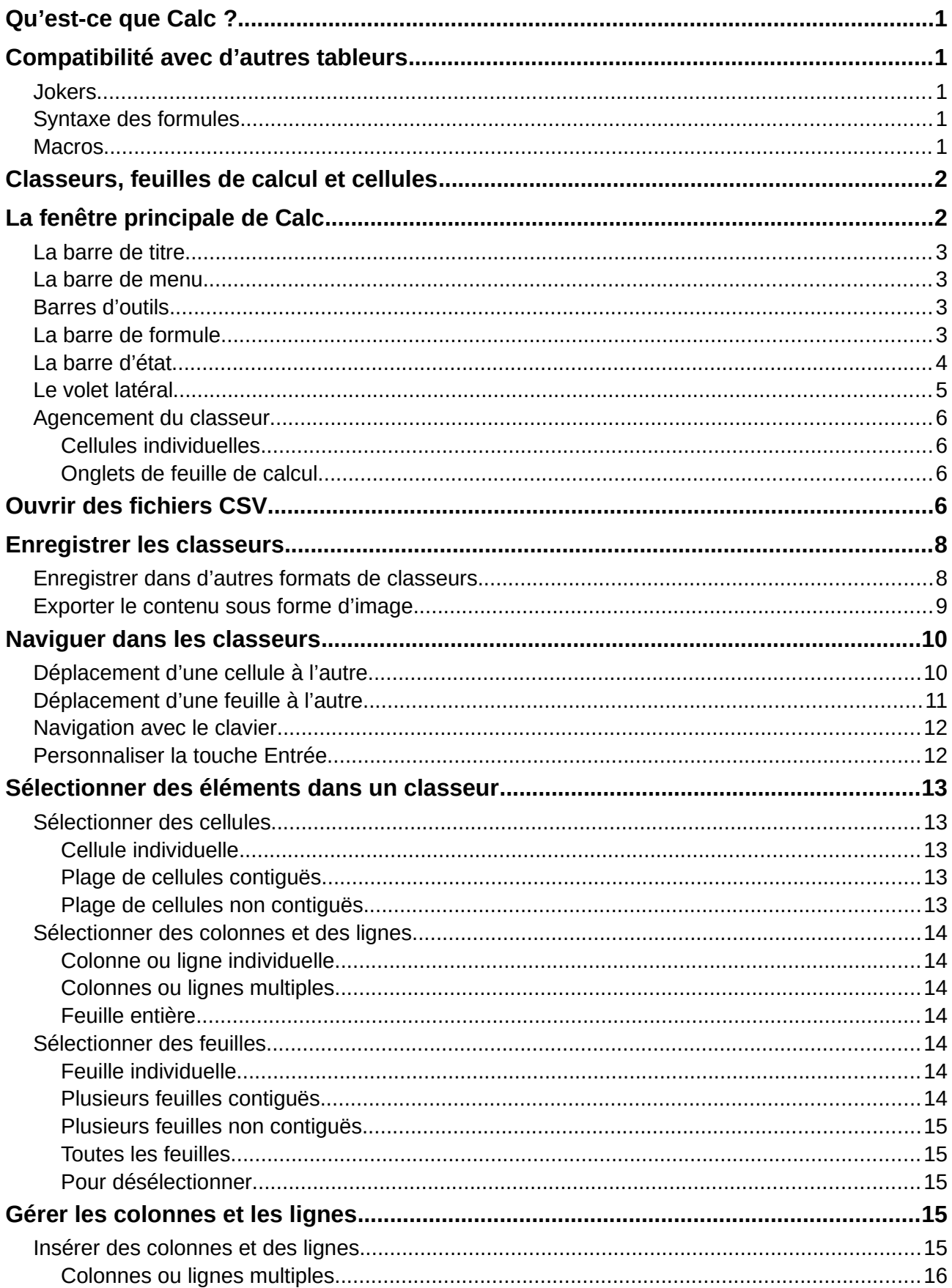

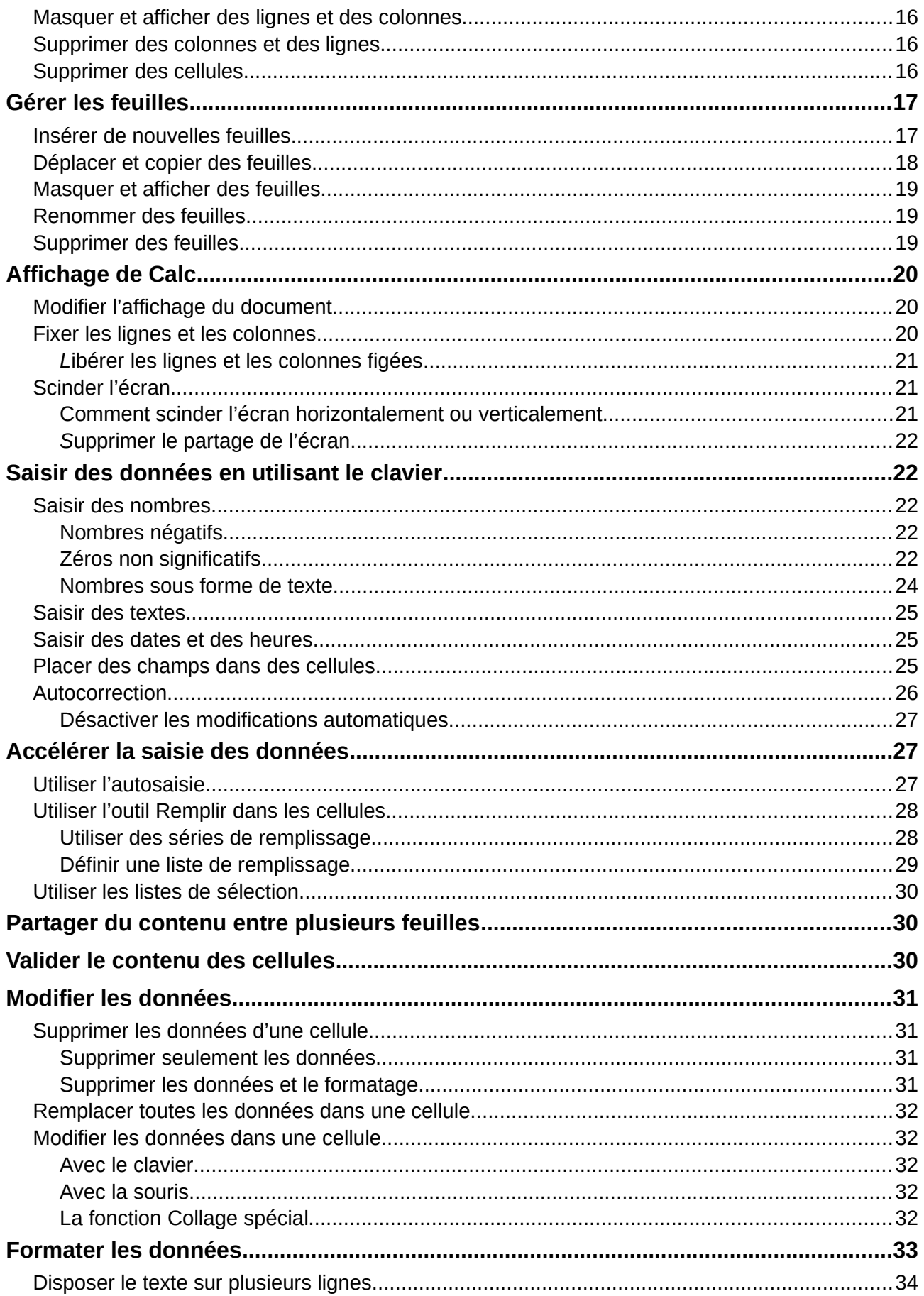

La documentation française de LibreOffice est disponible à<br>https://wiki.documentfoundation.org/Documentation/Publications/fr

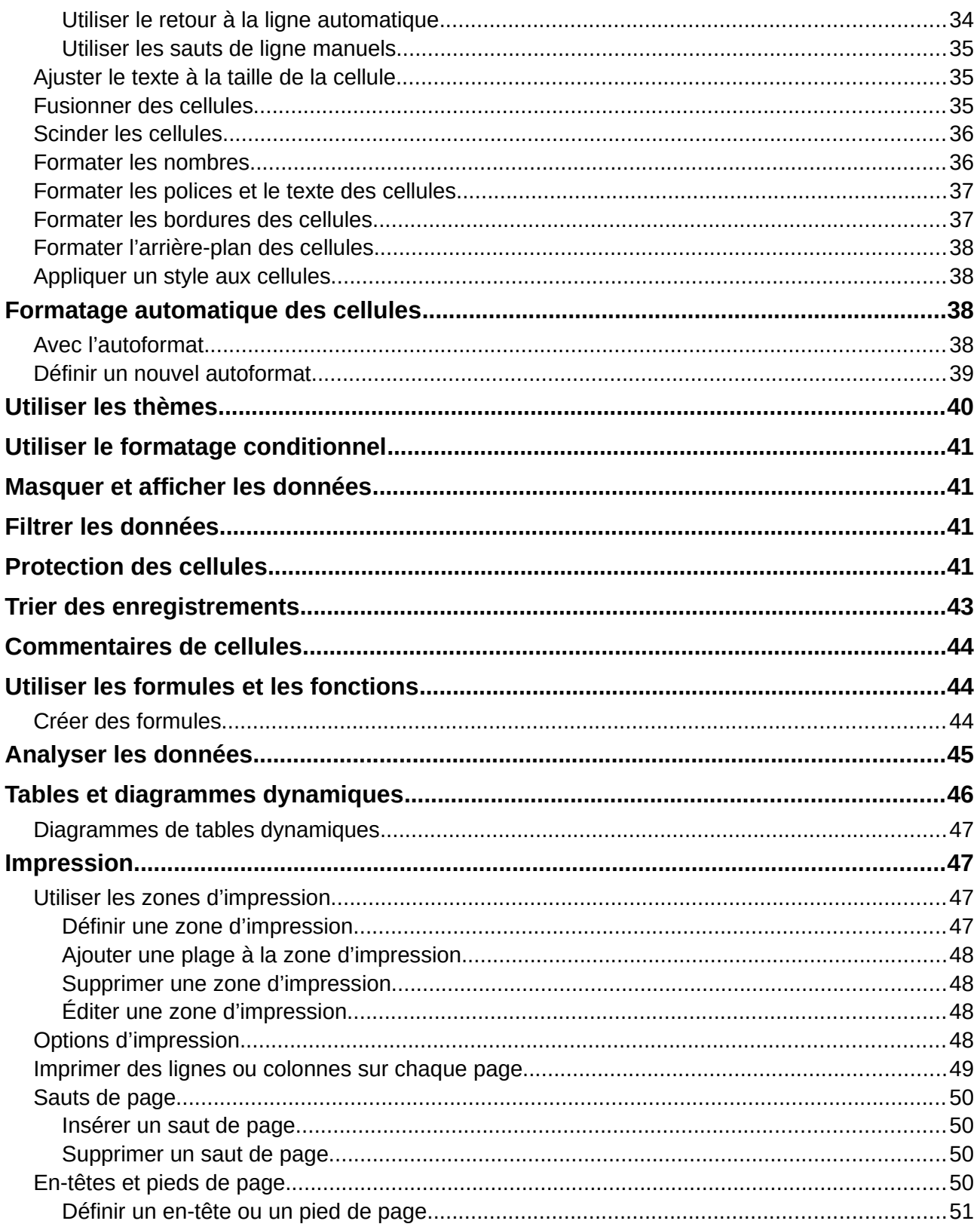

## <span id="page-8-4"></span>**Qu'est-ce que Calc ?**

Calc est le module tableur de LibreOffice. Vous pouvez saisir des données (ordinairement numériques) dans un classeur puis les manipuler pour produire certains résultats.

Vous pouvez aussi saisir les données puis utiliser Calc dans un mode « Et si ? » en modifiant certaines de ces données pour observer le résultat sans avoir à retaper la feuille ou le classeur en entier.

Parmi les autres fonctionnalités de Calc, on trouve :

- des fonctions qui peuvent servir à créer des formules pour effectuer des calculs complexes sur les données ;
- des fonctions de base de données pour trier, stocker et filtrer les données ;
- des graphiques dynamiques : une large gamme de diagrammes en 2D et 3D ;
- des macros pour enregistrer et exécuter les tâches répétitives ; parmi les langages de script supportés, on trouve LibreOffice Basic, Python, BeanShell et JavaScript ;
- la capacité à ouvrir, modifier et enregistrer les classeurs de Microsoft Excel ;
- l'importation et l'exportation de classeurs dans de nombreux formats, parmi lesquels HTML, CSV, PDF et PostScript.

## <span id="page-8-3"></span>**Compatibilité avec d'autres tableurs**

### <span id="page-8-2"></span>**Jokers**

Les jokers simples, tels que l'astérisque (\*), le point d'interrogation (?) et le tilde (~) provenant d'autres tableurs sont reconnus par LibreOffice dans l'expression des formules.

### <span id="page-8-1"></span>**Syntaxe des formules**

Par défaut, LibreOffice utilise une syntaxe propre pour les formules, dite syntaxe *Calc A1*, à la place de la syntaxe *Excel A1* utilisée par Microsoft Excel. LibreOffice traduit de façon transparente l'une vers l'autre. Cependant, si vous avez vos habitudes avec Excel, vous désirerez peut-être changer la syntaxe par défaut utilisée dans Calc en sélectionnant **Outils > Options** dans la barre de menu, puis en ouvrant la page *LibreOffice Calc – Formule* dans la boîte de dialogue *Options* pour choisir *Excel A1* ou *Excel R1C1* dans la liste déroulante *Syntaxe de la formule*.

Vous trouverez plus d'informations sur la syntaxe des formules dans le *Guide Calc*, au chapitre 7, *Formules et fonctions*.

### <span id="page-8-0"></span>**Macros**

Microsoft Office utilise un code écrit en Visual Basic for applications (VBA), tandis que LibreOffice utilise un code Basic basé sur son API (Application Programming Interface : Interface de Programmation de l'Application). Bien que ces deux langages de programmation soient les mêmes, les objets et les méthodes sont différents et ne sont donc pas totalement compatibles.

LibreOffice peut exécuter certains scripts en Visual Basic d'Excel si vous activez cette possibilité dans la page *Chargement/enregistrement – Propriétés VBA* de la boîte de dialogue *Options* (**Outils > Options…**).

Si vous désirez utiliser dans LibreOffice des macros écrites dans Microsoft Excel en utilisant le code de macro VBA, vous devez d'abord éditer le code dans l'EDI de LibreOffice Basic.

Pour plus d'informations sur les macros, reportez-vous au *Guide Calc*, chapitre 12, *Macros Calc*.

## <span id="page-9-1"></span>**Classeurs, feuilles de calcul et cellules**

Calc travaille avec des éléments appelés *classeurs*. Un classeur est constitué de plusieurs *feuilles de calcul* individuelles, contenant chacune des *cellules* disposées en lignes et en colonnes. Une cellule donnée est identifiée par son numéro de ligne et la lettre de sa colonne.

Les cellules contiennent les éléments particuliers – textes, nombres, formules, etc. – qui constituent les données à afficher et à manipuler.

Chaque classeur peut posséder jusqu'à 10 000 feuilles de calcul et chaque feuille peut posséder un maximum de 1 048 576 cellules individuelles et de 1 024 colonnes. Le nombre maximum de caractères dans une cellule est 32 767.

## <span id="page-9-0"></span>**La fenêtre principale de Calc**

Quand Calc démarre, la fenêtre principale s'ouvre [\(Figure 1\)](#page-9-2). Les éléments de cette fenêtre sont décrits ci-dessous. Vous pouvez en afficher ou en masquer de nombreux éléments à votre gré, grâce au menu **Affichage** de la barre de menu.

| Barre de titre                                                                                                    | Barre de menu                                   | Barre d'outils standard                                                                                                    | Barre d'outils formatage                                                                                                    |
|----------------------------------------------------------------------------------------------------|-------------------------------------------------|----------------------------------------------------------------------------------------------------|----------------------------------------------------------------------------------------------------|
| Sans nom 1 - LibreOffice Calc<br>Édition Affichage<br>Fichier<br>Insertion<br>$\mathbb{R}^+$<br>▆▝▆▚▛▚<br>В<br><b>Liberation Sans</b><br>$f_x \sum \bullet \equiv$<br>A1<br>$\mathsf{C}$<br>A | Styles Feuille<br>Format<br>F<br>D<br>F         | Données Outils Fenêtre Aide<br>$[1] \setminus \mathbb{Q} \cup \mathbb{Q} \cup \mathbb{Q}$<br>G<br>H<br>J | $\Box$<br> 『国籍・日の<br>Propriétés<br><b>Style</b><br>$ A_0$ $A_1$<br>Par défaut                                                                                                    |
| $\frac{4}{5}$<br>$\frac{6}{7}$<br>Cellule<br>$\frac{8}{9}$<br>active<br>10<br>11<br>12<br>13<br>14<br>15<br>16<br>17<br>En-têtes de lignes                                                    | Zone de nom<br>(référence de la cellule active) | Barre de<br>En-têtes de<br>formule<br>colonnes<br>$\mathbb A$ .<br><b>Volet latéral</b>                                                                                                    | Caractère<br>$\vee$ 10 $\vee$<br><b>Liberation Sans</b><br>$\widehat{\mathcal{B}}$<br>$G \mid S \cdot S A$<br>AA<br>$f_{x}$<br>$AV - X^2 X_2$<br><b>Format numérique</b><br>$\frac{1}{2}$ $\sqrt{2}$ $\sqrt{2}$ 00<br>Standard<br>Nombre de décimales<br>Zéros non significatifs :  |
| 18 <sup>4</sup><br>19<br>20<br>21<br>22<br>23<br>24<br>$\frac{25}{26}$<br>Onglet de feuille<br>27<br>de calcul<br>28<br>29<br>30<br>31<br>Feuille <sup>®</sup><br>Feuille 1 sur 1             | Par défaut                                      | Barre d'état<br>$0$ pt<br>Francais (France)<br>$\Box$ $\Box$                                                                                                    | Nombres négatifs en rouge<br>Séparateur de milliers<br><b>Alignement</b><br>国国国首<br>투 꽃 소<br>Fusionner les cellules<br>Retrait: $\overline{=}$ $\overline{=}$<br>Ajuster le texte<br>$\Box$<br>Orientation du texte : 0°<br>Empilé verticalement<br>Moyenne: ; Somme: 0<br>$+ 100%$ |

<span id="page-9-2"></span>*Figure 1 : La fenêtre principale de Calc*

### <span id="page-10-3"></span>**La barre de titre**

La barre de titre, située tout en haut, affiche le nom du classeur ouvert. Quand celui-ci vient d'être créé, à partir d'un modèle ou d'un document vide, son nom est *Sans nom X*, où *X* est un nombre. Quand vous enregistrez le classeur pour la première fois, vous êtes invité à lui donner le nom de votre choix.

### <span id="page-10-2"></span>**La barre de menu**

La barre de menu est située sous la barre de titre. Quand vous cliquez sur une de ses entrées, un menu déroulant apparaît pour afficher les commandes. Vous pouvez personnaliser la barre de menu : voyez le Chapitre 14, *Personnaliser LibreOffice* pour plus d'informations.

La plupart des menus sont similaires à ceux des autres modules de LibreOffice, bien que les commandes et les outils précis puissent varier. Les entrées particulières à Calc sont **Feuille** et **Données** ; en outre, plusieurs outils importants pour l'analyse des données se trouvent dans le menu **Outils**.

### **Le menu Feuille**

Il contient les commandes les plus souvent utilisées pour gérer les feuilles ; par exemple *Insérer* et *Supprimer des cellules, des colonnes, des lignes, des feuilles*, *Basculer entre les types de référence* et *Lien vers des données externes*.

### **Le menu Données**

Il contient les commandes pour manipuler les données dans votre classeur ; par exemple *Définir la plage*, *Trier*, *AutoFiltre*, *Statistiques*, *Table dynamique*, *Consolider*, *Formulaire* et *Plan et groupe*.

#### **Le menu Outils**

Ce menu contient diverses fonctions pour vous aider à vérifier et à personnaliser votre classeur, par exemple *Orthographe*, *Macros*, *Recherche de valeur cible*, *Solveur*, *Scénarios*, *Audit*, *Protéger la feuille*, *Paramétrage des filtres XML* et *Gestionnaire des extensions*.

### <span id="page-10-1"></span>**Barres d'outils**

Dans la disposition par défaut, à l'ouverture de Calc, la première barre d'outils en partant du haut, juste sous la barre de menu, est la barre d'outils *Standard*. Elle est homogène parmi toutes les applications de LibreOffice. Sa position et son utilisation, ainsi que celles des autres barres d'outils, sont décrites dans le chapitre 1, *Présentation de LibreOffice*.

### <span id="page-10-0"></span>**La barre de formule**

La barre de formule [\(Figure 2\)](#page-10-4) est située au-dessus de la feuille de calcul dans l'espace de travail de Calc. Elle est ancrée de façon permanente à cette position et elle ne peut pas être rendue flottante. Elle peut cependant être masquée ou affichée en sélectionnant **Affichage > Barre de formule** dans la barre de menu.

<span id="page-10-4"></span>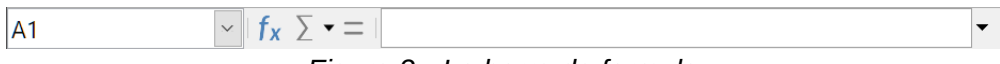

*Figure 2 : La barre de formule*

De gauche à droite sur la [Figure 2](#page-10-4), la barre de formule est constituée des éléments suivants :

### **la Zone de nom**

Elle indique la référence de la cellule actuellement active par une combinaison d'une lettre et d'un nombre, par exemple A1. La lettre indique la colonne et le nombre la ligne de la cellule sélectionnée. Si vous avez sélectionné une plage de cellules qui a reçu un nom, celui-ci est affiché dans cette boîte. Vous pouvez aussi taper une référence de cellule dans la zone de nom pour sauter à la cellule référencée. Si vous tapez le nom d'une plage nommée et que vous appuyez sur la touche *Entrée*, la plage nommée est sélectionnée et affichée.

### **l'Assistant Fonctions**

Il ouvre une boîte de dialogue où vous pouvez parcourir une liste des fonctions disponibles. Cette boîte peut être très utile, car elle indique aussi les paramètres de ces fonctions.

### **l'icône Sélectionner la fonction**

Quand on clique sur celle-ci, une liste déroulante offre cinq choix de fonctions : *Somme*, *Moyenne*, *Min*, *Max* et *NB*.

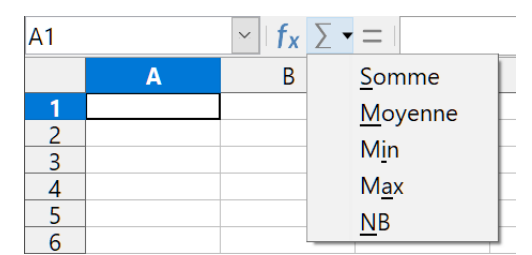

*Figure 3 : Sélection de fonctions dans la barre de formules.*

### **l'icône Formule**

Quand on clique sur celle-ci, Calc insère un signe égal (=) dans la cellule active et dans la *ligne de saisie*, ce qui permet de saisir la formule. La zone de nom propose alors, dans une liste déroulante, les fonctions les plus courantes pour vous offrir un accès rapide à leurs noms et à leurs syntaxes ;

### **la ligne de saisie**

Elle affiche le contenu de la cellule active (donnée, formule ou fonction) et vous permet de modifier celui-ci. Pour transformer la ligne de saisie en une zone de saisie multi-ligne pour les très longues formules, cliquez sur le bouton de droite.

Vous pouvez aussi éditer le contenu d'une cellule directement dans celle-ci en faisant un doubleclic sur la cellule elle-même ou en appuyant sur la touche *F2*. Quand vous saisissez une nouvelle donnée, les icônes **Sélectionner la fonction** et **Formule** sont remplacées par les icônes **Annuler**  $\times$  et **Accepter**  $\checkmark$ .

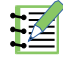

### **Remarque**

Dans un classeur, le terme « fonction » va bien au-delà des simples fonctions mathématiques. Voyez le *Guide Calc*, Chapitre 7, *Utiliser les formules et les fonctions* pour plus d'informations.

### <span id="page-11-0"></span>**La barre d'état**

La *barre d'état* de Calc ([Figure 4](#page-12-1)) offre des informations sur le classeur ainsi que des moyens rapides et pratiques pour modifier certaines de ses propriétés. La plupart des champs sont semblables à ceux des autres modules de LibreOffice : voyez le Chapitre 1, *Présentation de LibreOffice* de ce guide et le *Guide Calc*, Chapitre 1, *Introduction à Calc* pour plus d'informations.

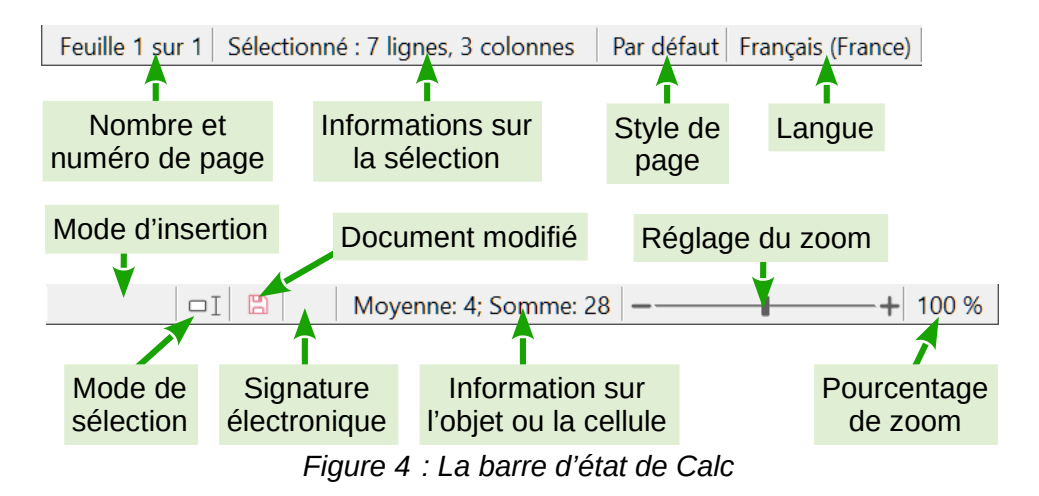

<span id="page-12-1"></span>La barre d'état offre un moyen rapide pour effectuer quelques opérations mathématiques sur les cellules sélectionnées dans la feuille de calcul. Vous pouvez en calculer la moyenne et la somme, compter les éléments de la sélection et plus encore en faisant un clic droit sur la zone d'informations sur la cellule dans la barre d'état puis en choisissant les opérations que vous désirez y voir affichées.

### <span id="page-12-0"></span>**Le volet latéral**

Le volet latéral de Calc (**Affichage > Volet latéral** ou *Ctrl*+*F5*) est situé à droite de la fenêtre. C'est un mélange de barre d'outils et de boîte de dialogue. Il est semblable à celui de Writer (présenté au chapitre 1 et 4 de ce livre) et est constitué de cinq onglets : *Propriétés*, *Styles et formatage*, *Galerie*, *Navigateur* et *Fonctions*. Chacun correspond à une icône, dans la barre d'onglets à droite du volet latéral, qui vous permet de passer de l'un à l'autre. Les onglets sont décrits ci-dessous.

### **Propriétés**

Cet onglet contient cinq sections. À l'exception de la section *Styles*, ils disposent tous d'un **bouton Plus d'options**  $(\mathbf{x})$  qui ouvre une boîte de dialogue avec des options supplémentaires. Quand elles sont ouvertes, ces boîtes de dialogue empêchent l'édition du document jusqu'à leur fermeture.

- La section *Styles* permet de choisir le style de la cellule, de l'actualiser et d'en créer de nouveaux.
- La section *Caractères* fournit les contrôles nécessaires pour formater le texte, par exemple la police, sa taille et sa couleur. Certains contrôles, comme Exposant  $(\chi^2)$ , ne sont actifs que si le curseur de texte est situé dans la ligne de saisie de la barre de formule ou dans la cellule.
- La section *Format numérique* permet de modifier rapidement le format des nombres (nombre de décimales, monnaie, dates, pourcentage ou texte numérique) ainsi les zéros non significatifs.
- La section *Alignement* contrôle l'alignement du texte de diverses façons, y compris horizontalement et verticalement, ainsi que le retour à la ligne, le retrait, la fusion de cellules, l'orientation du texte et l'empilement vertical.
- La section *Apparence de cellule* offre des options pour définir la couleur d'arrière-plan et le format des bordures (couleur et style de lignes, grille) de la cellule.

### **Styles et formatage, Galerie, Navigateur**

Ces onglets sont semblables à ceux de Writer. Leur utilisation est décrite plus en détails dans le *Guide Calc*.

### **Fonctions**

Cet onglet contient une liste de fonctions organisées par catégories. C'est une version simplifiée de l'assistant *Fonction* qui s'ouvre en sélectionnant **Insertion > Fonction** dans la barre de menu, en cliquant sur l'icône **Assistant fonction** dans la barre de formule ou en appuyant sur *Ctrl*+*F2*.

### <span id="page-13-3"></span>**Agencement du classeur**

### <span id="page-13-2"></span>*Cellules individuelles*

La partie principale de l'espace de travail de Calc affiche des cellules disposées en grille. Chacune est placée à l'intersection d'une colonne et d'une ligne.

Au sommet des colonnes et à l'extrémité gauche des lignes, on trouve une série d'en-têtes qui contiennent des lettres ou des nombres. Les en-têtes de colonnes utilisent des caractères alphabétiques qui commencent à A et continuent vers la droite. Les en-têtes de lignes utilisent des caractères numériques qui débutent à 1 et augmentent vers le bas.

Ces en-têtes de colonnes et de lignes forment les références des cellules qui apparaissent dans la zone de nom de la barre de formule ([Figure 2](#page-10-4), page [3\)](#page-10-4). Si les en-têtes ne sont pas visibles dans votre classeur, sélectionnez **Affichage > Afficher les en-têtes** dans la barre de menu.

### <span id="page-13-1"></span>*Onglets de feuille de calcul*

Dans Calc, chaque classeur peut contenir plusieurs feuilles de calcul. En bas de la grille de cellules, se trouvent des onglets qui représentent les feuilles que votre classeur contient. Cliquer sur un onglet donne accès à une feuille particulière et l'affiche. Une feuille active est indiquée par un onglet blanc (dans la disposition par défaut de Calc). Vous pouvez aussi sélectionner plusieurs feuilles en appuyant sur la touche *Ctrl* pendant que vous cliquez sur les onglets (Voir « **[Sélec](#page-21-2)[tionner des feuilles](#page-21-2)** », page [14](#page-21-2)).

Pour modifier le nom par défaut d'une feuille (Feuille1, Feuille2, etc.), faites un clic droit sur l'onglet de la feuille et sélectionnez **Renommer la feuille** dans le menu contextuel, ou faites un double-clic sur l'onglet. Une boîte de dialogue s'ouvre où vous pouvez saisir un nouveau nom pour la feuille.

Pour modifier la couleur de l'onglet, faites un clic droit sur celui-ci et sélectionnez **Couleur d'onglet** dans le menu contextuel pour ouvrir la boîte de dialogue *Couleur d'onglet*. Choisissez votre couleur et cliquez sur **OK**. Pour ajouter de nouvelles couleurs à la palette, voyez le chapitre 14*, Personnaliser LibreOffice*.

## <span id="page-13-0"></span>**Ouvrir des fichiers CSV**

Les fichiers à Valeurs Séparées par des Virgules (Comma-Separated-Values : CSV) sont des fichiers texte qui peuvent être lus, affichés et modifiés dans une seule feuille de calcul. Chaque ligne d'un fichier CSV représente une ligne d'une feuille de calcul. Les virgules, les points-virgules ou d'autres caractères sont utilisés pour séparer les cellules. Le texte peut être saisi entre des guillemets ; les nombres sont saisis sans guillemets.

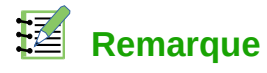

La plupart des fichiers CSV proviennent de tables, requêtes et rapports de bases de données où des calculs et diagrammes supplémentaires sont nécessaires. Sous Microsoft Windows, les fichiers CSV ont souvent l'extension .xls pour ressembler à des fichiers Excel mais leur structure interne reste celle des fichiers CSV.

Pour ouvrir un fichier CSV dans Calc :

- 1) Choisissez **Fichier > Ouvrir** dans la barre de menu et recherchez le fichier CSV que vous voulez ouvrir. Certains peuvent cependant avoir une extension .txt.
- 2) Sélectionnez le fichier et cliquez sur **Ouvrir.**
- 3) Dans la boîte de dialogue *Import de texte* [\(Figure 5](#page-14-0)), sélectionnez les diverses options disponibles pour importer un fichier CSV dans un classeur de Calc. Pour les détails sur ces options, voir le chapitre 1, *Introduction à Calc*, du *Guide Calc*.
- 4) Cliquez sur **OK** pour ouvrir le fichier.

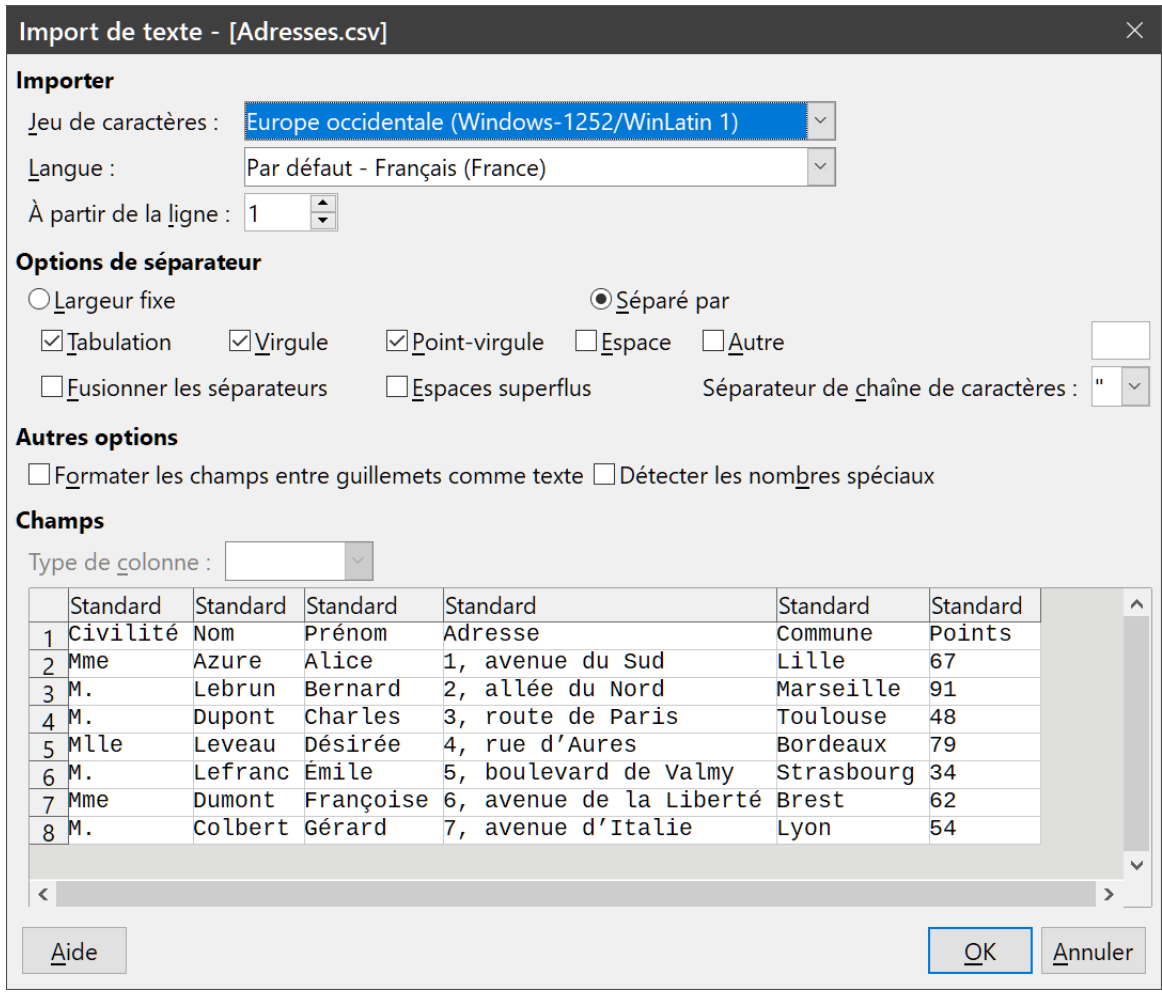

<span id="page-14-0"></span>*Figure 5 : Boîte de dialogue Import de texte, avec la virgule, le point-virgule et la tabulation comme séparateurs de colonnes et le guillemet comme séparateur de texte*

## <span id="page-15-1"></span>**Enregistrer les classeurs**

Voyez le chapitre 1*, Introduction à LibreOffice* pour plus de détails sur la façon d'enregistrer manuellement ou automatiquement des fichiers. Calc permet aussi d'enregistrer les classeurs dans toute une gamme de formats et aussi de les exporter dans les formats de fichiers PDF, HTML et XHTML, ainsi que sous forme d'images JPEG et PNG ; voyez le *Guide Calc*, Chapitre 6, *Imprimer, exporter, envoyer par courriel et signer* pour plus d'informations.

### <span id="page-15-0"></span>**Enregistrer dans d'autres formats de classeurs**

Vous pouvez enregistrer un classeur dans un autre format.

- 1) **Important** : enregistrez tout d'abord votre classeur dans le format de fichier ODF utilisé par LibreOffice, \*.ods. Si vous ne le faites pas, toutes les modifications que vous aurez pu effectuer depuis le moment de votre dernier enregistrement apparaîtront uniquement dans la nouvelle version du document.
- 2) Sélectionnez **Fichier > Enregistrer sous** dans la barre de menu pour ouvrir la boîte de dialogue *Enregistrer sous*.
- 3) Dans la zone de saisie *Nom de Fichier*, vous pouvez saisir un nouveau nom pour votre classeur.
- 4) Dans la liste déroulante *Type*, sélectionnez le type de format que vous désirez utiliser.
- 5) Si l'option *Extension automatique du nom de fichier* est cochée, l'extension correcte pour le format que vous avez sélectionné sera ajoutée au nom du fichier.
- 6) Cliquez sur **Enregistrer.**

Chaque fois que vous cliquez sur **Enregistrer**, la boîte de dialogue *Confirmer le format de fichier* [\(Figure 6\)](#page-15-2) s'ouvre. Cliquez sur **Utiliser le format XXX …** pour terminer l'enregistrement dans le format que vous avez choisi ou cliquez sur **Utiliser le format ODF** pour enregistrer le classeur dans le format .ods de Calc.

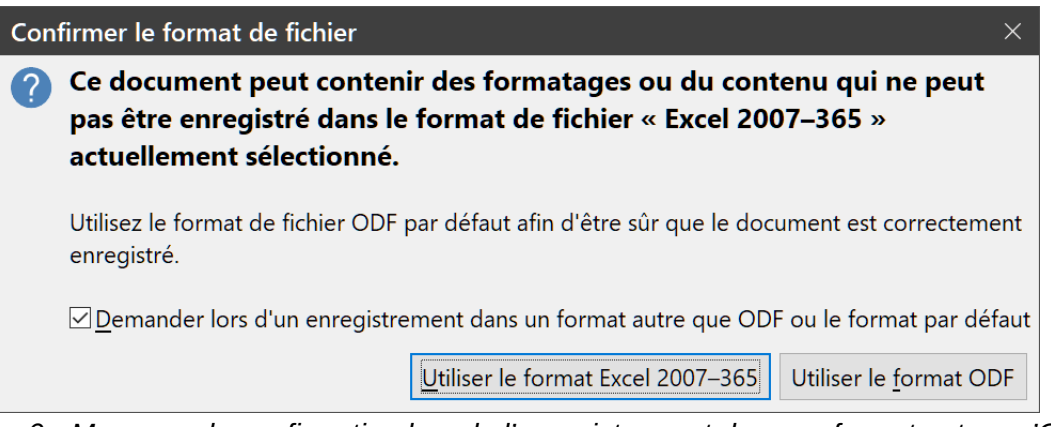

<span id="page-15-2"></span>*Figure 6 : Message de confirmation lors de l'enregistrement dans un format autre qu'ODF*

Si vous choisissez le format **Texte CSV** (\*.csv) pour votre classeur, la boîte de dialogue *Export de fichiers texte* [\(Figure 7\)](#page-16-1) s'ouvre. Vous pouvez y choisir le jeu de caractères, le séparateur de champ, le séparateur de texte, etc. à utiliser pour le fichier CSV.

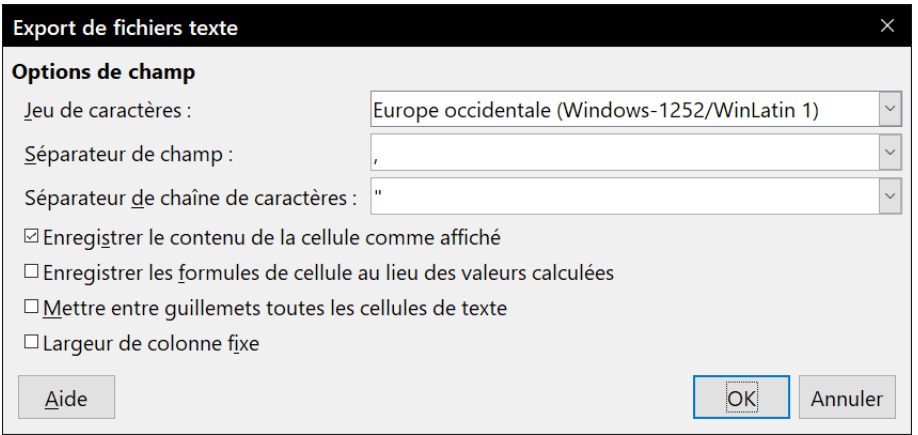

<span id="page-16-1"></span>*Figure 7 : Choix des options lors de l'export en Texte CSV*

## **! Attention**

À partir de ce moment, **toutes les modifications que vous apporterez au classeur auront lieu uniquement dans le document au nouveau format**. Vous avez changé le nom et le type de fichier de votre document. Si vous voulez recommencer à travailler avec la version \*.ods de votre classeur, vous devez l'ouvrir à nouveau.

Une autre solution consiste à utiliser la commande **Enregistre une copie**, plutôt que **Enregistrer sous** : dans ce cas, les nouvelles modifications sont toujours faites dans le fichier au format original.

## **Conseil**

Pour que Calc enregistre par défaut les documents dans un format autre que ODF, sélectionnez **Outils > Options** dans la barre de menu ; dans la boîte de dialogue *Options*, ouvrez la page *Chargement/Enregistrement – Général*. Dans la section **Format de fichier par défaut et paramétrage ODF**, sélectionnez *Classeur* dans la liste déroulante *Type de document* et votre format favori dans la liste déroulante *Enregistrer systématiquement sous*.

### <span id="page-16-0"></span>**Exporter le contenu sous forme d'image**

Si vous désirez envoyer une partie de votre classeur à un collègue ou la publier sur Internet, Calc peut exporter une sélection de cellules ou un groupe de formes sélectionnées (figures) au format d'image JPG ou PNG.

- 1) Sélectionnez les cellules ou le groupe de figures dans votre classeur, puis choisissez **Fichier > Exporter** dans la barre de menu.
- 2) Dans la boîte de dialogue *Exporter*, saisissez un nom pour votre image dans le champ *Nom de fichier*, sélectionnez le format de fichier dans la liste déroulante *Type* et cochez la case *Sélection.*
- 3) Cliquez sur le bouton **Exporter** ou **Enregistrer** selon le cas.

Il se peut que Calc ouvre une autre boîte de dialogue pour vous permettre de configurer les paramètres associés au format d'image choisi.

## <span id="page-17-1"></span>**Naviguer dans les classeurs**

Calc propose de nombreuses façons de naviguer à l'intérieur d'un classeur, de cellule à cellule et de feuille à feuille. Vous pouvez en général utiliser la méthode que vous préférez.

### <span id="page-17-0"></span>**Déplacement d'une cellule à l'autre**

Quand une cellule est sélectionnée ou activée, ses bordures sont plus épaisses. Quand un groupe de cellules est sélectionné, l'espace des cellules est coloré. La couleur de la bordure de la cellule activée et celle du groupe sélectionné dépendent du système d'exploitation utilisé et de la façon dont vous avez configuré LibreOffice.

- **Utiliser la souris :** placez le pointeur de la souris sur la cellule et cliquez avec le bouton gauche de la souris.
- **Utiliser une référence de cellule** : effacez la référence de cellule qui se trouve dans la zone de nom de la barre de formule [\(Figure 2,](#page-10-4) page [3](#page-10-4)). Tapez la référence de la cellule où vous voulez aller et appuyez sur *Entrée*. Les références de cellules peuvent être saisies en majuscules ou en minuscules : a3 ou A3, par exemple, sont identiques.
- **Utiliser le navigateur** : appuyez sur *F5* pour afficher le navigateur, ou cliquez sur l'onglet du *Navigateur* dans le volet latéral. Tapez la référence de cellule dans les deux champs du haut, intitulés *Colonne* et *Ligne*, ou utilisez les boutons à leur droite et appuyez sur *Entrée*. Dans la [Figure 8](#page-17-2), le Navigateur sélectionnera la cellule A1.

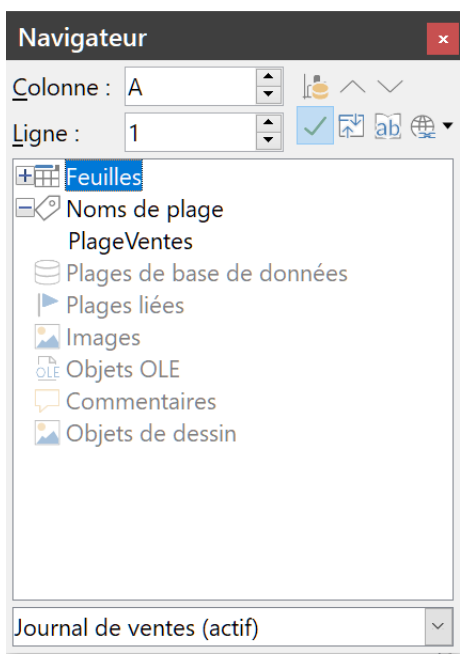

*Figure 8 : Le navigateur de Calc*

### • **Utiliser les touches Tab et Entrée**

- <span id="page-17-2"></span>– Appuyer sur *Entrée* ou *Maj+Entrée* active respectivement par défaut la cellule au-dessous et au-dessus de la cellule actuellement active dans la même colonne.
- Appuyer sur *Tab* ou *Maj+Tab* active respectivement la cellule à droite et à gauche de la cellule actuellement active sur la même ligne.
- **Utiliser les touches flèches** : Appuyer sur les touches flèches du clavier déplace le focus dans la direction des flèches.
- **Utiliser Début, Fin, Page précédente et Page suivante**
	- *Début* active la première cellule d'une ligne.
	- *Fin* active la cellule la plus à droite de la ligne et qui contient une donnée.
	- *Page suivante (PgSuiv)* active la cellule écran complet en dessous en faisant défiler l'affichage.
	- *Page précédente (PgPrec)* active la cellule écran complet au-dessus en faisant défiler l'affichage.

### <span id="page-18-0"></span>**Déplacement d'une feuille à l'autre**

Chaque feuille d'un classeur est indépendante des autres, bien qu'elles puissent être liées par des références de l'une à l'autre. Il y a trois façons de naviguer entre les différentes feuilles d'un classeur.

- **Avec le navigateur** Dans le navigateur ([Figure 8](#page-17-2), page [10\)](#page-17-2), cliquez sur le symbole **+** à côté de *Feuilles* pour voir la liste des feuilles du classeur. Faites un double clic sur la feuille que vous voulez atteindre.
- **Avec le clavier** Appuyez sur *Ctrl+Page suivante* pour vous déplacer d'une feuille vers la droite et appuyez sur *Ctrl+Page précédente* pour vous déplacer d'une feuille vers la gauche.
- **Avec la souris** Cliquer sur un des onglets en bas du classeur permet de sélectionner la feuille correspondante.

Si votre classeur contient beaucoup de feuilles, certains des onglets peuvent alors être cachés. Si c'est le cas :

• Les quatre boutons à la gauche des onglets peuvent alors faire apparaître les onglets cachés. La [Figure 9](#page-18-1) montre comment le faire.

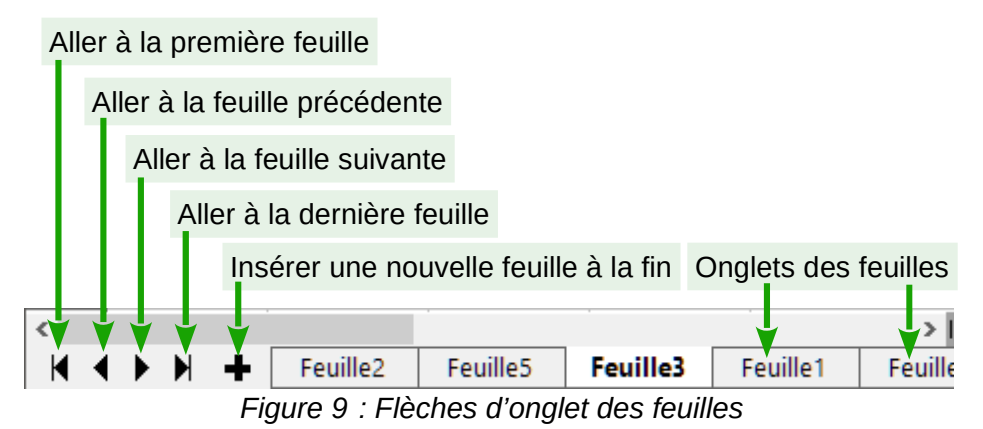

<span id="page-18-1"></span>Un clic droit sur un des boutons ouvre un menu contextuel où vous pouvez sélectionner une feuille [\(Figure 10](#page-19-2)).

| רב |                      |          |                      |  |  |
|----|----------------------|----------|----------------------|--|--|
|    | Feuille <sub>2</sub> |          |                      |  |  |
|    | Feuille1             |          |                      |  |  |
|    | Feuille <sub>3</sub> |          |                      |  |  |
|    | Feuille <sub>5</sub> |          |                      |  |  |
|    | Feuille4             |          |                      |  |  |
|    | Feuille <sub>6</sub> |          |                      |  |  |
|    | Feuille7             |          |                      |  |  |
|    |                      | Feuille3 | Feuille <sub>5</sub> |  |  |
|    | Feuille 4 sur 7      |          |                      |  |  |

<span id="page-19-2"></span>*Figure 10 : Un clic droit sur un des cinq boutons*

## **Remarques**

Quand vous insérez une nouvelle feuille dans un classeur, Calc utilise automatiquement le nombre suivant dans la séquence utilisée pour former le nom. Selon la feuille ouverte quand vous en insérez une nouvelle, elle peut ne pas être à la position correspondant à son numéro. La liste de la [Figure 10](#page-19-2) indique que *Feuille5* est en quatrième position parmi les sept feuilles du classeur. Il est recommandé de renommer les feuilles pour les reconnaître plus facilement.

### <span id="page-19-1"></span>**Navigation avec le clavier**

Vous pouvez parcourir un classeur avec le clavier, en appuyant sur une touche ou une combinaison de touches. Voir l'annexe A, *Raccourcis clavier*, du Guide Calc pour les touches et combinaisons de touches que vous pouvez utiliser pour vous déplacer dans un classeur.

### <span id="page-19-0"></span>**Personnaliser la touche Entrée**

Vous pouvez personnaliser la direction dans laquelle la touche *Entrée* déplace l'activation de la cellule en ouvrant la page *LibreOffice Calc – Général* de la boîte de dialogue *Options* (**Outils > Options** dans la barre de menu). Sélectionnez la direction du mouvement dans la liste déroulante. Selon le fichier utilisé ou le type de données saisies, une direction différente peut être utile. La touche *Entrée* peut aussi être utilisée pour passer en et hors mode d'édition. Utilisez les deux premières options sous **Paramètres de saisie** ([Figure 11](#page-19-3)) pour changer le paramétrage de la touche *Entrée*.

#### <span id="page-19-3"></span>Paramètres de saisie ⊠ Appuyer sur Entrée pour déplacer la sélection Bas Appuver sur Entrée pour basculer dans le mod<sup>Bas</sup> Droite □Étendre le formatage Etendre les références lors de l'insertion de col Haut es Mettre à jour les références lors du tri de plage Gauche ☑ Mettre en évidence la sélection dans les en-têtes de lignes/colonnes Utiliser les mesures de l'imprimante pour le formatage du texte ☑ Afficher un avertissement d'écrasement lors du collage de données Positionner la cellule de référence avec la sélection *Figure 11 : Personnaliser la touche Entrée*

## <span id="page-20-4"></span>**Sélectionner des éléments dans un classeur**

### <span id="page-20-3"></span>**Sélectionner des cellules**

### <span id="page-20-2"></span>*Cellule individuelle*

Faites un clic gauche dans la cellule. Vous pouvez vérifier votre sélection en regardant dans la zone de nom de la barre de formule ([Figure 1](#page-9-2) page [2\)](#page-9-2).

### <span id="page-20-1"></span>*Plage de cellules contiguës*

Vous pouvez sélectionner une plage de cellules en utilisant le clavier ou la souris.

Pour sélectionner une plage de cellules en faisant glisser la souris :

- 1) Cliquez dans une cellule.
- 2) Appuyez et gardez appuyé le bouton gauche de la souris.
- 3) Déplacez la souris sur l'écran pour sélectionner les cellules désirées puis relâchez le bouton gauche de la souris.

Pour sélectionner une plage de cellules sans faire glisser la souris :

- 1) Cliquez dans la cellule qui sera un des coins de la plage de cellules.
- 2) Cliquez en appuyant sur la touche *Maj* dans le coin opposé de la plage de cellules.

## *Conseil*

Vous pouvez aussi sélectionner une plage de cellules contiguës en commençant par cliquer sur le champ **Mode de sélection** de la barre d'État [\(Figure 4](#page-12-1) page [5\)](#page-12-1) et en choisissant **Sélection étendue** avant de cliquer sur les coins opposés de la plage de cellules. Assurezvous de revenir à **Sélection standard** ou vous pourriez vous retrouver en train d'étendre involontairement une sélection de cellules.

Pour sélectionner une plage de cellules sans utiliser la souris :

- 1) Sélectionnez la cellule qui sera un des coins de la plage de cellules.
- 2) En gardant appuyée la touche *Maj*, utilisez les flèches du curseur pour sélectionner le reste de la plage.

## **Conseil**

Vous pouvez également sélectionner directement une plage de cellules en utilisant la zone de nom de la barre de formule [\(Figure 1](#page-9-2) page [2\)](#page-9-2). Pour sélectionner une plage de cellules, saisissez la référence de cellule du coin supérieur gauche, suivi de deux points (:), et ensuite de la référence de cellule du coin inférieur droit. Par exemple, pour sélectionner la plage qui va de A3 à C6, vous saisiriez A3:C6.

### <span id="page-20-0"></span>*Plage de cellules non contiguës*

- 1) Sélectionnez la cellule ou la plage de cellules en utilisant une des méthodes ci-dessus.
- 2) Déplacez le pointeur de la souris vers le début de la prochaine plage ou cellule individuelle.
- 3) Maintenez appuyée la touche *Ctrl* et cliquez et faites glisser pour sélectionner une autre plage de cellules à ajouter à la première plage.
- 4) Répétez autant que nécessaire.

### <span id="page-21-6"></span>**Sélectionner des colonnes et des lignes**

### <span id="page-21-5"></span>*Colonne ou ligne individuelle*

Pour sélectionner une colonne individuelle, cliquez sur l'en-tête de la colonne (voir [Figure 1](#page-9-2) page [2\)](#page-9-2). Pour sélectionner une ligne individuelle, cliquez sur l'en-tête de la ligne.

### <span id="page-21-4"></span>*Colonnes ou lignes multiples*

Pour sélectionner plusieurs colonnes ou lignes contiguës :

- 1) Cliquez sur l'en-tête de la première colonne ou ligne du groupe.
- 2) Cliquez sur l'en-tête de la dernière colonne ou ligne du groupe en appuyant sur la touche *Maj*.

Pour sélectionner plusieurs colonnes ou lignes multiples non contiguës :

- 1) Cliquez sur l'en-tête de la première colonne ou ligne du groupe.
- 2) Cliquez sur les en-têtes de toutes les colonnes ou lignes à sélectionner en appuyant sur la touche *Ctrl*.

### <span id="page-21-3"></span>*Feuille entière*

Pour sélectionner la feuille entière, cliquez dans la petite boîte entre l'en-tête de colonne A et celui de ligne 1 [\(Figure 12\)](#page-21-7). Vous pouvez également appuyer sur *Ctrl+A* ou *Ctrl*+*Maj*+*Espace* pour sélectionner la feuille entière ou sélectionner **Édition > Tout sélectionner** dans la barre de menu.

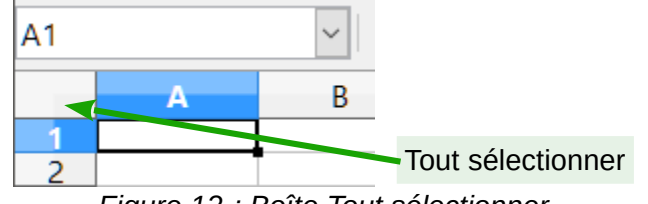

<span id="page-21-7"></span>*Figure 12 : Boîte Tout sélectionner*

### <span id="page-21-2"></span>**Sélectionner des feuilles**

Vous pouvez sélectionner une ou plusieurs feuilles. Il peut être intéressant de sélectionner plusieurs feuilles en même temps si vous voulez y effectuer des modifications en une seule fois.

### <span id="page-21-1"></span>*Feuille individuelle*

Cliquez sur l'onglet de la feuille que vous voulez sélectionner. L'onglet de la feuille active devient blanc dans le paramétrage par défaut de Calc (voir [Figure 9](#page-18-1) page [11\)](#page-18-1).

### <span id="page-21-0"></span>*Plusieurs feuilles contiguës*

Pour sélectionner plusieurs feuilles contiguës :

- 1) Cliquez sur l'onglet de la première feuille désirée.
- 2) Cliquez sur l'onglet de la dernière feuille à sélectionner en appuyant sur la touche *Maj*.

Tous les onglets entre ces deux feuilles deviennent blancs (avec le paramétrage par défaut). Toutes les actions que vous effectuerez affecteront désormais toutes les feuilles sélectionnées.

### <span id="page-22-4"></span>*Plusieurs feuilles non contiguës*

Pour sélectionner plusieurs feuilles non contiguës :

- 1) Cliquez sur l'onglet de la première feuille désirée.
- 2) Cliquez sur l'onglet de la dernière feuille à sélectionner en appuyant sur la touche *Ctrl*.
- 3) Répétez autant que nécessaire.

Les onglets sélectionnés deviennent blancs (avec le paramétrage par défaut). Toutes les actions que vous effectuerez affecteront désormais toutes les feuilles sélectionnées.

### <span id="page-22-3"></span>*Toutes les feuilles*

Faites un clic droit sur l'un des onglets et choisissez **Sélectionner toutes les feuilles** dans le menu contextuel ou dans le sous-menu **Édition > Sélectionner** de la barre de menu.

### <span id="page-22-2"></span>*Pour désélectionner*

Pour revenir au fonctionnement par défaut avec une seule feuille sélectionnée, il suffit de cliquer sur l'onglet d'une feuille non sélectionnée. Si toutes les feuilles sont sélectionnées, faites un *Ctrl+clic* sur un des onglets.

## **Remarque**

Si une couleur d'onglet a été définie pour une feuille, lorsque cette feuille est sélectionnée, la couleur n'apparaît qu'en bas de l'onglet et le reste de la zone devient blanc.

## **! Attention**

Une fois les modifications effectuées sur les différentes feuilles, pensez à revenir à une seule feuille sélectionnée, sinon vos modifications continueront à s'appliquer à toutes les feuilles. Pour cela, cliquez sur l'onglet d'une feuille non sélectionnée.

## <span id="page-22-1"></span>**Gérer les colonnes et les lignes**

### <span id="page-22-0"></span>**Insérer des colonnes et des lignes**

Avec le menu **Feuille** :

- 1) Sélectionnez la cellule, colonne ou ligne où vous voulez insérer la nouvelle colonne ou ligne.
- 2) Choisissez soit **Feuille > Insérer des colonnes > Colonnes avant** ou **Colonnes après** soit **Feuille > Insérer des lignes > Lignes au-dessus** ou **Lignes en dessous** dans la barre de menu.

Avec la souris :

- 1) Sélectionnez la colonne ou la ligne où vous voulez insérer la nouvelle colonne ou ligne.
- 2) Faites un clic droit sur l'en-tête de colonne ou de ligne.

 3) Choisissez **Insérer des colonnes avant**, **Insérer des colonnes après**, **Insérer des lignes au-dessus** ou **Insérer des lignes au-dessous** dans le menu contextuel.

### <span id="page-23-0"></span>*Colonnes ou lignes multiples*

Les colonnes ou lignes multiples peuvent être insérées en une fois plutôt qu'une par une.

- 1) Mettez en surbrillance le nombre voulu de colonnes ou de lignes : cliquez sur l'en-tête de la première puis faites glisser la souris sur les en-têtes en gardant appuyé le bouton gauche.
- 2) Procédez comme pour insérer une seule colonne ou ligne ci-dessus.

### <span id="page-23-3"></span>**Masquer et afficher des lignes et des colonnes**

Pour masquer des lignes ou des colonnes

- 1) Sélectionnez les colonnes ou les lignes que vous souhaitez masquer.
- 2) Choisissez **Format > Lignes > Masquer** ou **Format > Colonnes > Masquer**. Vous pouvez aussi faire un clic droit sur l'en-tête de la ligne ou de la colonne puis choisir **Masquer des lignes** ou **Masquer des colonnes** dans le menu contextuel.

Pour afficher des lignes ou des colonnes masquées

- 1) Sélectionnez les colonnes ou les lignes de part et d'autre des colonnes ou des lignes masquées.
- 2) Choisissez **Format > Lignes > Afficher** ou **Format > Colonnes > Afficher**. Vous pouvez aussi faire un clic droit sur l'en-tête de la ligne ou de la colonne puis choisir **Afficher les lignes** ou **Afficher les colonnes** dans le menu contextuel.

### <span id="page-23-2"></span>**Supprimer des colonnes et des lignes**

- 1) Sélectionnez les colonnes ou les lignes que vous souhaitez supprimer.
- 2) Choisissez **Feuille > Supprimer des lignes** ou **Feuille > Supprimer des colonnes**. Vous pouvez aussi faire un clic droit sur l'en-tête de la ligne ou de la colonne puis choisir **Supprimer des lignes** ou **Supprimer des colonnes** dans le menu contextuel.

### <span id="page-23-1"></span>**Supprimer des cellules**

- 1) Sélectionnez les cellules à supprimer.
- 2) Choisissez **Feuille > Supprimer des cellules** dans la barre de menu, faites un clic droit et choisissez **Supprimer** dans le menu contextuel ou appuyez sur *Ctrl*+*-*.
- 3) Cochez l'option dont vous avez besoin dans la boîte de dialogue *Supprimer des cellules* ([Fi](#page-24-2)[gure 13](#page-24-2)).

<span id="page-24-2"></span>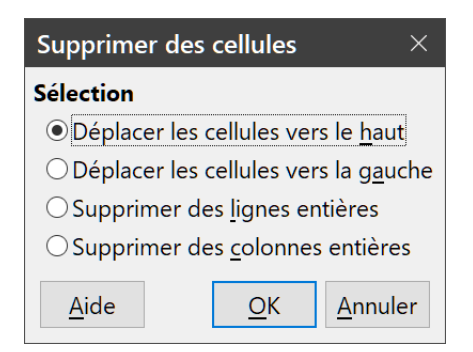

*Figure 13 : La boîte de dialogue Supprimer des cellules*

## <span id="page-24-1"></span>**Gérer les feuilles**

### <span id="page-24-0"></span>**Insérer de nouvelles feuilles**

Il y a plusieurs façons d'insérer une nouvelle feuille. La méthode la plus rapide est de cliquer sur le bouton Ajouter une feuille <sup>+</sup> (voir [Figure 9](#page-18-1), page [11](#page-18-1)). Elle insère une nouvelle feuille après la dernière, sans ouvrir la boîte de dialogue *Insérer une feuille*.

Les méthodes suivantes ouvrent la boîte de dialogue *Insérer une feuille* [\(Figure 14](#page-24-3)) où vous pouvez insérer plus d'une feuille, renommer la feuille, insérer la feuille ailleurs dans la séquence ou choisir une feuille dans un fichier.

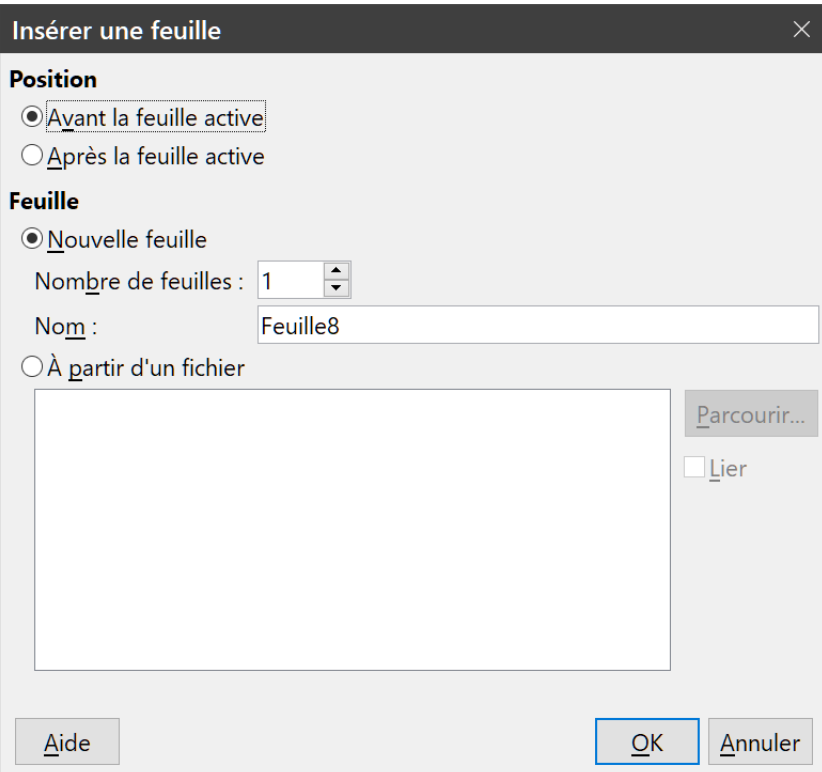

<span id="page-24-3"></span>*Figure 14 : La boîte de dialogue Insérer une feuille*

- Sélectionnez les feuilles près desquelles la nouvelle feuille va être insérée, puis choisissez **Feuille > Insérer une feuille** dans la barre de menu.
- Faites un clic droit sur l'onglet près duquel vous voulez insérer la nouvelle feuille ou dans l'espace vide après les onglets et choisissez **Insérer une feuille** dans le menu contextuel.

• Cliquez sur un espace vide à la fin de la ligne des onglets.

### <span id="page-25-0"></span>**Déplacer et copier des feuilles**

Vous pouvez déplacer ou copier des feuilles dans le même classeur par glisser/déposer ou en utilisant la boîte de dialogue *Déplacer/copier la feuille*. Pour déplacer ou copier une feuille dans un autre classeur, vous devez utiliser cette boîte de dialogue.

Dans la boîte de dialogue *Déplacer/copier la feuille* ([Figure 15](#page-25-1)) vous pouvez spécifier exactement si vous voulez déplacer ou copier la feuille dans le même classeur ou dans un autre, indiquer sa position dans le classeur et son nom.

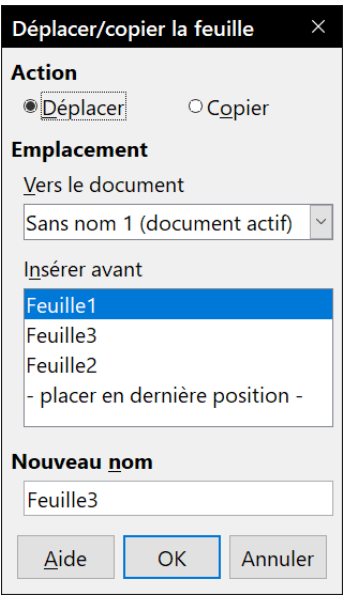

<span id="page-25-1"></span>*Figure 15 : La boîte de dialogue Déplacer/copier la feuille*

- 1) Dans le document en cours, faites un clic droit sur l'onglet de la feuille que vous voulez copier ou déplacer puis sélectionnez **Déplacer/copier la feuille** dans le menu contextuel ou choisissez **Feuille > Déplacer/copier la feuille** de la barre de menu.
- 2) Dans la section **Action**, cochez celle que vous désirez effectuer.
- 3) Choisissez le classeur où vous désirez placer la feuille dans la liste déroulante *Vers le document*. Cela peut être le même classeur, un autre classeur déjà ouvert ou un nouveau classeur.
- 4) Définissez dans *Insérer avant* la position où vous voulez placer la feuille.
- 5) Tapez un nom dans la boîte de texte **Nouveau nom** si vous voulez renommer la feuille en la déplaçant ou en la copiant. Si vous ne précisez pas de nom, Calc en crée un par défaut (Feuille2, Feuille3, etc.).
- 6) Cliquez sur **OK** pour confirmer l'opération et fermer la boîte de dialogue.

## **! Attention**

Si vous choisissez comme document de destination un autre classeur ouvert ou *- nouveau document –***,** cela peut créer des conflits pour les formules liées à d'autres feuilles du document d'origine.

### <span id="page-26-2"></span>**Masquer et afficher des feuilles**

Vous voudrez peut-être parfois cacher le contenu d'une feuille pour éviter qu'il soit accidentellement modifié ou parce qu'il n'est pas important de l'afficher.

Pour masquer une ou plusieurs feuilles, sélectionnez-les comme indiqué ci-dessus, faites un clic droit sur une des feuilles sélectionnées et choisissez **Masquer la feuille** dans le menu contextuel.

Pour afficher les feuilles masquées, faites un clic droit sur un onglet et choisissez **Afficher les feuilles** dans le menu contextuel. Une boîte de dialogue s'ouvre avec la liste des feuilles masquées. Sélectionnez-y les feuilles à afficher puis cliquez sur **OK**.

#### ∓≵∕ **Remarque**

LibreOffice Calc ne vous permet pas de masquer la dernière feuille visible.

### <span id="page-26-1"></span>**Renommer des feuilles**

Le nom par défaut d'une nouvelle feuille est *FeuilleX*, où *Feuille* est le préfixe défini dans **Outils > Options > LibreOffice Calc > Par défaut** et *X* est un numéro. Si cela convient pour un petit classeur avec seulement quelques feuilles, cela devient moins lisible lorsqu'il y en a beaucoup.

Pour donner à une feuille un nom plus significatif, vous pouvez :

- saisir le nom dans la zone de saisie *Nom* ([Figure 14](#page-24-3) page [17](#page-24-3)) quand vous créez la feuille avec la boîte de dialogue *Insérer une feuille* ;
- faire un clic droit sur l'onglet et choisir **Renommer la feuille** dans le menu contextuel ; remplacer le nom existant par un nouveau.
- faire *Alt+Clic* sur l'onglet pour y modifier directement le nom ;
- faire un double-clic sur l'onglet pour ouvrir la boîte de dialogue *Renommer la feuille*.

## **轻** Remarque

Les noms de feuilles doivent être uniques dans le classeur et commencer par une lettre ou un chiffre ; les autres caractères, y compris l'espace ne sont pas autorisés. La suite du nom ne doit être constituée que de lettres, de chiffres, d'espaces et de caractères de soulignement (). Tenter de donner un nom incorrect à une feuille produit un message d'erreur.

### <span id="page-26-0"></span>**Supprimer des feuilles**

Pour supprimer une seule feuille, choisissez **Supprimer des feuilles** dans le menu contextuel, ou dans le menu **Feuille** de la barre de menu. Cliquez sur **Oui** pour confirmer la suppression.

Pour supprimer plusieurs feuilles, sélectionnez-les comme décrit auparavant (« **[Sélectionner des](#page-21-2)  [feuilles](#page-21-2)** » page [14\)](#page-21-2), puis choisissez **Supprimer des feuilles** dans le menu contextuel, ou dans le menu **Feuille** de la barre de menu. Cliquez sur **Oui** pour confirmer la suppression.

## <span id="page-27-2"></span>**Affichage de Calc**

### <span id="page-27-1"></span>**Modifier l'affichage du document**

Utilisez la fonction zoom (**Affichage > Zoom**) pour afficher plus ou moins de cellules dans la fenêtre pendant que vous travaillez sur un classeur. Pour plus de renseignements sur le zoom, voyez le chapitre 1, *Présentation de LibreOffice* dans ce guide.

### <span id="page-27-0"></span>**Fixer les lignes et les colonnes**

Le fait de fixer verrouille un certain nombre de lignes en haut d'un classeur et un certain nombre de colonnes à sa gauche ou les deux à la fois. Quand vous vous déplacez ensuite dans une feuille, les cellules des lignes et colonnes figées restent toujours visibles.

La [Figure 16](#page-27-3) montre quelques lignes et colonnes fixées. Le trait horizontal plus épais entre les lignes 4 et 14 ainsi que le trait vertical entre les colonnes B et G indiquent que les lignes 1 à 4 et les colonnes A et B sont figées. Les lignes de 5 à 13 et les colonnes de C à F ont été décalées hors de l'affichage.

|                    |                  |               | G     |               |       |               |             |
|--------------------|------------------|---------------|-------|---------------|-------|---------------|-------------|
|                    | <b>Classe</b>    | 6ème 1        | 01/04 | 09/04         | 12/04 |               | 03/05 05/05 |
|                    | Année            | 2010-2011     | IE    | <b>IE Div</b> | DS6   | <b>DM6Bis</b> | Exos        |
| 3.                 | Trimestre        |               |       |               |       |               |             |
| 4                  | <b>Noms</b>      | Prénoms       | 2,0   | 2,0           | 3.0   | 1.0           | 1,0         |
| 14                 | <b>MARCELINE</b> | <b>Océane</b> | 18.5  | 11.5          | 10.0  | 12.5          | 18,0        |
| 15 <sub>1</sub>    | <b>MICHELIN</b>  | Gaetan        | 10.5  | 10.5          | 13.5  | 20.0          | 17,0        |
| — 10 I J J J J J J |                  |               |       |               |       |               |             |

<span id="page-27-3"></span>*Figure 16 : Lignes et colonnes fixées*

La première ligne et la première colonne contiennent souvent des en-têtes que vous aurez peutêtre envie de maintenir visibles pendant que vous parcourez une feuille haute et large. Pour fixer rapidement l'une ou les deux, utilisez les commandes du menu déroulant du bouton **Fixer lignes et colonnes** ( ) de la barre d'outils *Standard* : **Fixer la première colonne** et **Fixer la première ligne**. Vous pouvez aussi utiliser **Affichage > Fixer des cellules > Fixer la première colonne** ou **Fixer la première ligne**.

Pour fixer des lignes *ou* des colonnes,

- 1) Cliquez sur l'en-tête de la ligne *sous* celle que vous voulez fixer ou sur l'en-tête de la colonne à *droite* de celle que vous voulez fixer.
- 2) Faites un clic droit sur l'en-tête et choisissez **Fixer lignes et colonnes** dans le menu contextuel ou dans le menu Affichage ou cliquez sur le bouton **Fixer lignes et colonnes** ( $\Box$ ) de la barre d'outils *Standard*.

Pour fixer des lignes *et* des colonnes *à la fois*,

- 1) Cliquer dans la cellule immédiatement *sous* les lignes et à *droite* des colonnes que vous voulez fixer.
- 2) Sélectionner **Affichage > Fixer lignes et colonnes** dans la barre de menu ou cliquer sur l'icône Fixer lignes et colonnes (**)** dans la barre d'outils Standard. Une ligne plus épaisse apparaît entre les lignes et les colonnes fixées et libres.

### <span id="page-28-2"></span>*Libérer les lignes et les colonnes figées*

Pour libérer les lignes ou les colonnes, sélectionnez **Affichage > Fixer des cellules > Fixer lignes et colonnes** dans la barre de menu ou cliquez sur l'icône **Fixer lignes et colonnes** dans la barre d'outils *Standard*. Les traits plus épais qui marquent les lignes et colonnes fixées disparaîtront et les lignes et colonnes libres qui étaient masquées réapparaîtront.

### <span id="page-28-1"></span>**Scinder l'écran**

Une autre façon de changer l'affichage consiste à scinder la fenêtre. L'écran peut être scindé horizontalement, verticalement, ou les deux. Vous pouvez par conséquent avoir jusqu'à quatre portions de la feuille affichées en même temps comme sur la [Figure 17](#page-28-3). À la différence de la commande *Fixer lignes colonnes*, scinder l'écran permet de conserver une barre de défilement dans chaque partie de la fenêtre.

Cela pourrait, par exemple, être utile avec un grand classeur dans lequel une des cellules contient un nombre qui est utilisé par trois formules dans d'autres cellules. En scindant l'écran, vous pouvez positionner la cellule contenant le nombre dans une section et chacune des cellules avec formule dans les autres sections. Vous pouvez alors changer le nombre dans la cellule et voir comment cela affecte les résultats de chacune des formules.

|    | A                |       |               | B               | G                | н             |               |               | К             | ۸ |
|----|------------------|-------|---------------|-----------------|------------------|---------------|---------------|---------------|---------------|---|
|    | <b>Classe</b>    |       | 6ème 1        |                 | 01/04            | 09/04         | 12/04         | 03/05         | 05/05         |   |
|    | Année            |       |               | 2010-2011       | ΙE               | <b>IE Div</b> | DS6           | <b>DM6Bis</b> | Exos          |   |
| 3  | <b>Trimestre</b> |       |               |                 |                  |               |               |               |               |   |
| 4  | <b>Noms</b>      |       |               | <b>IPrénoms</b> | 2,0              | 2,0           | 3,0           | 1,0           | 1,0           |   |
| 14 | <b>MARCELINE</b> |       | <b>Océane</b> |                 | 18,5             | 11,5          | 10,0          | 12,5          | 18.0          |   |
| 15 | <b>MICHELIN</b>  |       | Gaetan        |                 | 10,5             | 10.5          | 13,5          | 20,0          | $17.0 \times$ |   |
|    |                  |       |               |                 |                  |               |               |               |               |   |
|    |                  | Liste | er trim       | 2eme trim       | <b>Beme trim</b> | Socle         | <b>Oublis</b> |               |               |   |

<span id="page-28-3"></span>*Figure 17 : Exemple d'écran scindé*

### <span id="page-28-0"></span>*Comment scinder l'écran horizontalement ou verticalement*

Il y a deux façons de scinder un écran horizontalement ou verticalement.

### **Méthode 1**

Pour partager l'écran *soit* horizontalement, *soit* verticalement :

- 1) Cliquez sur l'en-tête de la ligne *sous* celles où vous voulez scinder l'écran horizontalement ou sur l'en-tête de la colonne *à droite* de celles où vous voulez scinder l'écran verticalement.
- 2) Sélectionnez **Scinder la fenêtre** dans le menu contextuel ou dans le menu **Affichage**. Une ligne plus épaisse apparaît entre les lignes et les colonnes qui délimitent le partage (voir [Fi](#page-28-3)[gure 17](#page-28-3)).

Pour partager l'écran *en même temps* horizontalement *et* verticalement :

- 1) Cliquez dans la cellule immédiatement *sous* la ligne où vous voulez scinder l'écran horizontalement et immédiatement *à droite* de la colonne où vous voulez le scinder verticalement.
- 2) Sélectionnez **Affichage > Scinder** la fenêtre dans la barre de menu.

### **Méthode 2**

Pour scinder horizontalement, cliquez sur la petite ligne foncée épaisse tout en haut de la barre de défilement verticale [\(Figure 18\)](#page-29-5) et tirer la nouvelle bordure de fenêtre horizontale sous la ligne où vous voulez placer le partage horizontal.

De la même façon, pour scinder verticalement, cliquez sur la petite ligne foncée épaisse à l'extrémité droite de la barre de défilement horizontale et tirez la nouvelle bordure de fenêtre verticale à droite de la colonne où vous voulez placer le partage vertical.

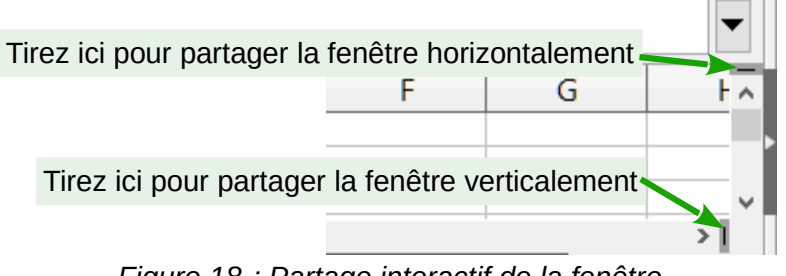

<span id="page-29-5"></span>*Figure 18 : Partage interactif de la fenêtre*

### <span id="page-29-4"></span>*Supprimer le partage de l'écran*

Pour annuler un partage de l'écran,

- faites un double-clic sur chaque ligne de partage,
- replacez les bordures de fenêtres scindées à leur position aux extrémités des barres de défilement ([Figure 18](#page-29-5)),
- cliquez sur **Affichage > Scinder la fenêtre** dans la barre de menu pour décocher l'option.
- faites un clic droit sur un en-tête de ligne ou de colonne et cliquez sur **Scinder la fenêtre** dans le menu contextuel.

## <span id="page-29-3"></span>**Saisir des données en utilisant le clavier**

La plupart des saisies de données dans Calc peuvent être faites en utilisant le clavier.

### <span id="page-29-2"></span>**Saisir des nombres**

Cliquez dans la cellule et tapez le nombre en utilisant les touches numériques soit de la partie principale du clavier, soit du pavé numérique. Par défaut, les nombres sont alignés à droite dans une cellule.

### <span id="page-29-1"></span>*Nombres négatifs*

Pour saisir un nombre négatif, tapez le signe moins (–) devant celui-ci ou placez-le entre parenthèses, par exemple (1234).

### <span id="page-29-0"></span>*Zéros non significatifs*

Si vous désirez conserver un nombre minimum de chiffres dans une cellule contenant un nombre avec un format numérique défini, par exemple 1234 et 0012, des zéros non significatifs doivent être ajoutés à l'aide d'une des méthodes suivantes :

### **Méthode 1**

- 1) La cellule étant active, ouvrez la boîte de dialogue *Formatage des cellules* ([Figure 19](#page-30-0)) en faisant un clic droit dans la cellule et sélectionnez **Formater des cellules** dans le menu contextuel, en sélectionnant **Format > Cellules** dans la barre de menu, en utilisant le raccourci *Ctrl+1* au clavier.
- 2) Vérifiez que l'onglet *Nombres* est sélectionné puis choisissez *Nombre* dans la liste **Catégorie**.
- 3) Dans le champ *Zéros non significatifs* de la section **Options**, saisissez le nombre minimum de caractères nécessaires. Par exemple, pour quatre caractères, tapez 4. Tout nombre ayant moins de quatre chiffres sera précédé de zéros non significatifs, par exemple 12 deviendra 0012.
- 4) Cliquez sur **OK**. Le nombre saisi conserve son format numérique et toute formule utilisée dans le classeur traitera l'entrée comme un nombre dans les fonctions des formules.

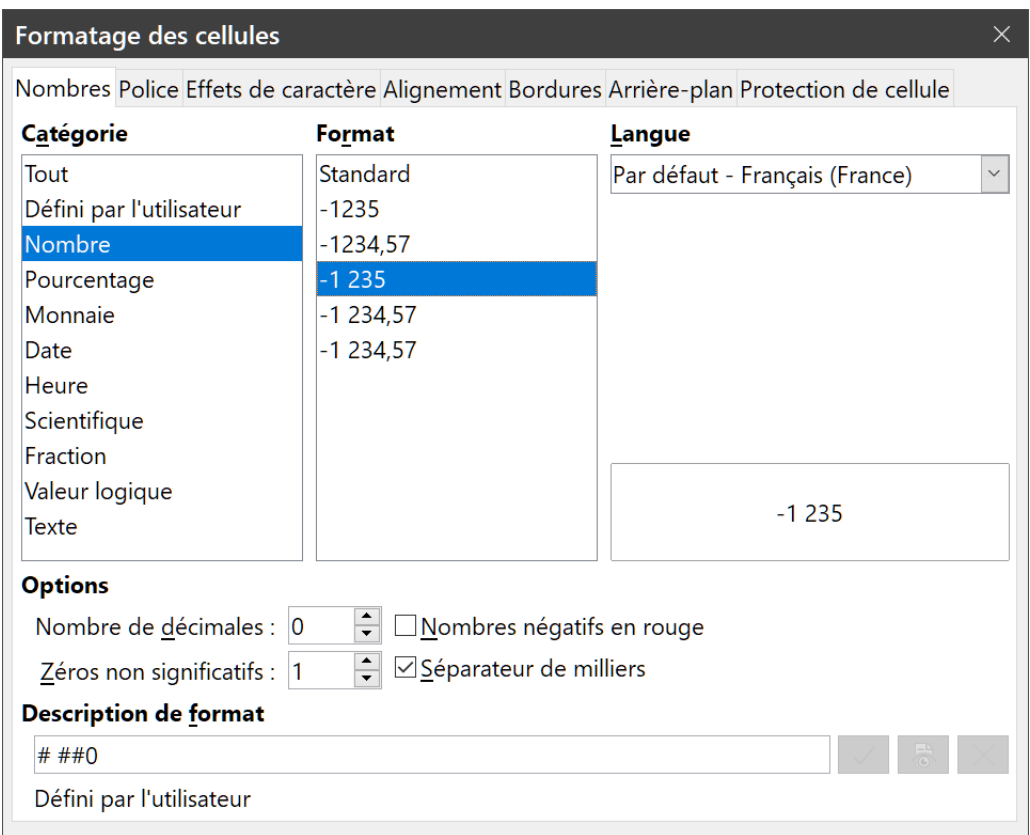

<span id="page-30-0"></span>*Figure 19: L'onglet Nombres de la boîte de dialogue Formatage des cellules.*

### **Méthode 2**

- 1) Sélectionnez la cellule.
- 2) Dans le volet latéral, ouvrez l'onglet *Propriétés* puis la section **Format numérique** (cliquez sur le + ou v pour ouvrir celui-ci) ([Figure 20](#page-31-1)).
- 3) Choisissez *Nombre* dans la liste déroulante située sous le titre de la section *Format numérique*.
- 4) Tapez 4 dans le champ *Zéros non significatifs*. Le format est immédiatement appliqué.

| $\wedge$ Format numérique        |                                               |  |  |  |  |  |
|----------------------------------|-----------------------------------------------|--|--|--|--|--|
| Nombre                           | $\  \cdot \ $ $\frac{1}{24}$ $\frac{1}{2}$ 00 |  |  |  |  |  |
| Nombre de décimales              | Zéros non significatifs :                     |  |  |  |  |  |
|                                  | 4                                             |  |  |  |  |  |
| $\Box$ Nombres négatifs en rouge |                                               |  |  |  |  |  |
| $\Box$ Séparateur de milliers    |                                               |  |  |  |  |  |

<span id="page-31-1"></span>*Figure 20: Définir le nombre de zéros non significatifs*

## *<u>T* Conseil</u>

Si une suite de chiffres n'est pas destinée à être traitée comme un nombre dans des calculs (par exemple, un code postal), vous pouvez taper une apostrophe (') avant les chiffres : par exemple '09820. Quand vous activez une autre cellule, l'apostrophe est supprimée, les zéros non significatifs conservés et la suite de chiffres convertie en texte aligné à gauche.

### <span id="page-31-0"></span>*Nombres sous forme de texte*

Les nombres peuvent aussi être saisis sous forme de texte grâce à l'une des méthodes suivantes :

### **Méthode 1**

- 1) La cellule étant active, ouvrez la boîte de dialogue *Formatage des cellules* ([Figure 19](#page-30-0)) en faisant un clic droit dans la cellule et sélectionnez **Formater des cellules** dans le menu contextuel, en sélectionnant **Format > Cellules** dans la barre de menu, en utilisant le raccourci *Ctrl+1* au clavier.
- 2) Vérifiez que l'onglet *Nombres* est sélectionné puis choisissez *Texte* dans la liste **Catégorie**.
- 3) Cliquez sur **OK**. Le nombre saisi est converti en texte et aligné par défaut à gauche.

### **Méthode 2**

- 1) Sélectionnez la cellule.
- 2) Dans le volet latéral, ouvrez l'onglet *Propriétés* puis la section **Format numérique** (cliquez sur le **+** ou **v** pour ouvrir celui-ci).
- 3) Choisissez *Texte* dans la liste déroulante située sous le titre de la section *Format numérique*. Le formatage est immédiatement appliqué à la cellule.

## **Remarque**

Par défaut, tout nombre mis en forme comme texte dans un classeur sera traité comme le nombre zéro par toutes les formules utilisées. Les fonctions ignorent les entrées textuelles dans les formules.

Cette fonctionnalité peut être changée dans la boîte de dialogue *Options* (**Outils > Options** dans la barre de menu), à la page *LibreOffice Calc – Formule* en cochant *Personnalisé (conversion de texte en nombres, et autres)* dans la section **Paramètres de calcul détaillés** puis en sélectionnant le traitement approprié dans la boîte de dialogue *Paramètres de calcul détaillés* qui s'ouvre en cliquant sur le bouton **Détails**

### <span id="page-32-2"></span>**Saisir des textes**

Cliquez dans la cellule et tapez le texte. Les textes sont alignés à gauche par défaut. Une cellule peut contenir plusieurs lignes de texte. Si vous voulez insérer des retours à la ligne, appuyez sur *Ctrl+Entrée* pour créer un nouveau paragraphe.

Vous pouvez agrandir la zone de saisie en cliquant sur le bouton **Étendre la barre Formule** situé à l'extrémité droite de cette zone. Elle offre alors plusieurs lignes ([Figure 21](#page-32-3)). Cliquez à nouveau sur le bouton  $\blacktriangle$  pour revenir à la zone de saisie initiale.

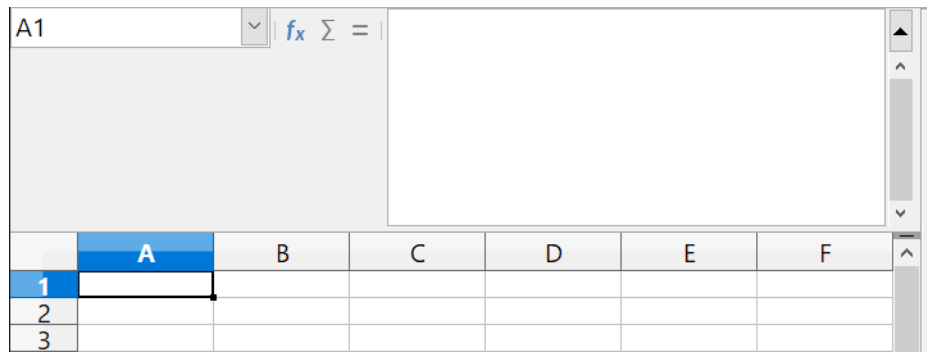

<span id="page-32-3"></span>*Figure 21 : Zone de saisie multi-ligne*

### <span id="page-32-1"></span>**Saisir des dates et des heures**

Sélectionnez la cellule et tapez la date ou l'heure.

Vous pouvez séparer les éléments de la date avec une barre oblique (/) ou un tiret (–) ou utiliser un texte comme 10 octobre 2020. Calc reconnaît plusieurs formats de date ; le format utilisé par Calc s'appliquera automatiquement.

Vous pouvez séparer les éléments de l'heure avec des deux-points comme 10:43:45. Le format horaire utilisé par Calc s'appliquera automatiquement.

Pour modifier le format de date ou d'heure utilisé par Calc,

- 1) La cellule étant active, ouvrez la boîte de dialogue *Formatage des cellules* ([Figure 19](#page-30-0)) en faisant un clic droit dans la cellule et sélectionnez **Formater des cellules** dans le menu contextuel, en sélectionnant **Format > Cellules** dans la barre de menu, en utilisant le raccourci *Ctrl+1* au clavier.
- 2) Vérifiez que l'onglet *Nombres* est sélectionné puis choisissez *Date* ou *Heure* dans la liste **Catégorie**.
- 3) Choisissez le format que vous désirez utiliser dans la liste *Format*. Cliquez sur **OK**.

### <span id="page-32-0"></span>**Placer des champs dans des cellules**

Il est possible d'insérer dans une cellule un champ lié à la date, le nom de la feuille ou celui du document.

- 1) Sélectionnez la cellule et faites un double-clic pour activer le mode d'édition.
- 2) Faites un clic droit et choisissez **Insérer un champ > Date** ou **Nom de la feuille** ou **Titre du document** dans le menu contextuel.

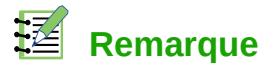

La commande **Insérer un champ > Titre du document** insère le nom du classeur et non le titre défini dans la page *Description* de la boîte de dialogue *Propriétés* du fichier.

## **Conseil**

Les champs sont mis à jour quand le classeur est enregistré ou recalculé quand on appuie sur *Ctrl*+*Maj*+*F9*.

### <span id="page-33-0"></span>**Autocorrection**

Calc applique automatiquement plusieurs changements durant la saisie de données, à moins que vous n'ayez désactivé cette fonction. Vous pouvez également annuler immédiatement chaque changement automatique avec *Ctrl+Z* ou en revenant manuellement à la modification pour remplacer l'autocorrection par ce que vous désirez voir vraiment.

Pour modifier les options d'autocorrections, sélectionnez **Outils > Options d'AutoCorrection** dans la barre de menu pour ouvrir la boîte de dialogue *AutoCorrection* ([Figure 22](#page-33-1)).

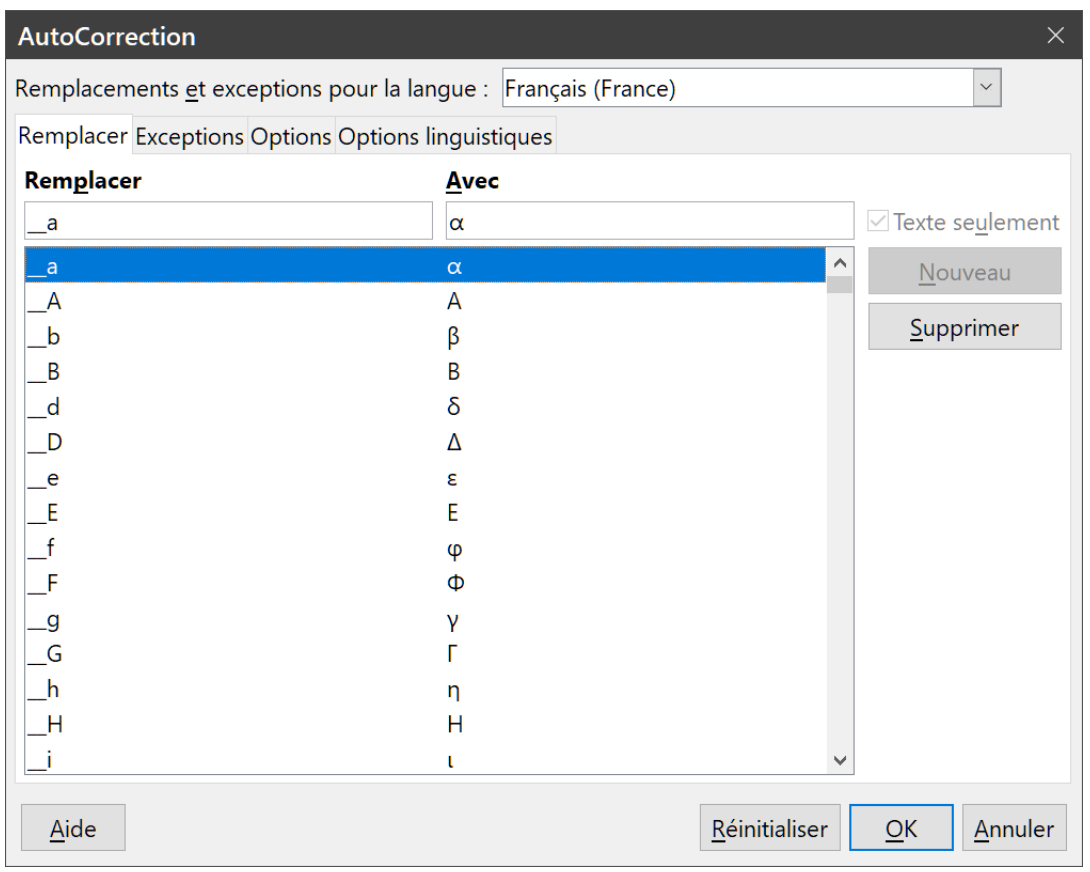

<span id="page-33-1"></span>*Figure 22 : La boîte de dialogue AutoCorrection*

### **Onglet Remplacer**

Éditez la table de remplacement pour la correction automatique ou le remplacement de mots ou d'abréviations dans votre document.

### **Onglet Exceptions**

Précisez les abréviations ou combinaisons de lettres que vous ne voulez pas que LibreOffice corrige automatiquement.

### **Onglet Options**

Sélectionnez les options pour la correction des erreurs en cours de frappe.

### **Onglet Options linguistiques**

Spécifiez les options d'autocorrection des guillemets et d'autres options particulières à la langue utilisée pour les textes.

#### **Bouton Réinitialiser**

En cliquant sur ce bouton, vous rétablissez les valeurs par défaut définies par LibreOffice.

## **! Attention**

Les options d'autocorrection sont communes à tous les modules : les modifier dans Calc, les modifiera aussi dans Writer ou Impress par exemple.

### <span id="page-34-2"></span>*Désactiver les modifications automatiques*

Certains réglages de l'autocorrection sont appliqués quand vous appuyez sur la barre d'espace après avoir saisi les données. Pour activer ou désactiver l'autocorrection dans Calc, dans le menu **Outils**, sélectionnez ou non **AutoSaisie**. Voir aussi « **[Utiliser l'autosaisie](#page-34-0)** » ci-dessous.

## <span id="page-34-1"></span>**Accélérer la saisie des données**

La saisie de données dans un classeur peut demander beaucoup de travail, mais Calc fournit plusieurs outils pour en alléger certaines corvées.

La fonctionnalité la plus simple est de faire glisser et déposer le contenu d'une cellule dans une autre avec la souris. Beaucoup de personnes trouvent également utile l'autosaisie. Calc recèle également plusieurs autres outils pour la saisie automatique, plus particulièrement pour les contenus répétitifs. Ce sont l'outil *Remplir*, les listes de sélection et la possibilité de saisir de l'information dans plusieurs feuilles du document.

### <span id="page-34-0"></span>**Utiliser l'autosaisie**

L'outil *AutoSaisie* de Calc complète automatiquement des saisies en s'appuyant sur le contenu d'autres cellules de la même colonne. Quand le texte est mis en valeur dans la cellule, l'autosaisie peut être utilisée de la façon suivante :

- pour accepter la proposition, appuyez sur *Entrée* ou *F2*, ou cliquez avec la souris ;
- pour voir d'autres propositions, utilisez les combinaisons de touche *Ctrl*+*Tab* pour les faire défiler vers l'avant et *Maj*+*Ctrl*+*Tab* pour les faire défiler vers l'arrière ;
- pour voir une liste de tous les éléments de texte disponibles pour l'autosaisie dans la colonne courante, utilisez la combinaison de touche *Alt*+*Bas* (*↓*).

Quand vous tapez des formules qui utilisent des caractères correspondants à des saisies précédentes, une infobulle apparaît avec la liste des dix dernières fonctions utilisées dans l'assistant Fonction à partir de tous les noms de plages définis et du contenu de toutes les plages d'étiquettes. L'autosaisie ne distingue pas les majuscules des minuscules dans les données que vous saisissez.

L'autosaisie est active par défaut. Pour la désactiver, affichez ou enlevez la coche devant **Outils > AutoSaisie**.

## <span id="page-35-1"></span>**Utiliser l'outil Remplir dans les cellules**

L'outil *Remplir* de Calc permet de dupliquer le contenu existant ou de créer une suite dans une suite de cellules de votre classeur.

- 1) Sélectionnez la cellule qui contient ce que vous désirez copier ou l'amorce de la série.
- 2) Tirez la souris dans n'importe quelle direction ou appuyez sur la touche *Maj* et cliquez sur la dernière cellule que vous voulez remplir.
- 3) Sélectionnez **Feuille > Remplir les cellules** dans la barre de menu puis la direction dans laquelle vous voulez copier ou créer les données **: Remplir vers le bas, vers la droite, vers le haut, vers la gauche, Remplir la série,** ou **Remplir de Nombres aléatoires** dans le sous-menu.

Vous pouvez aussi utiliser un raccourci pour remplir les cellules ([Figure 23](#page-35-2)).

- 1) Sélectionnez la cellule qui contient ce que vous désirez copier ou l'amorce de la série.
- 2) Déplacez le pointeur sur le petit carré en bas à droite de la cellule sélectionnée. Le pointeur change de forme.
- 3) Cliquez et tirez dans la direction où vous désirez remplir les cellules. Si la cellule initiale contenait du texte, celui-ci sera automatiquement recopié. Si la cellule initiale contenait un nombre (seul ou en fin de chaîne), une suite croissante sera créée si vous tirez vers la droite ou vers le bas, décroissante si vous tirez vers la gauche ou vers le haut.
- 4) Si la cellule initiale contient un nombre et que vous appuyez simultanément sur la touche *Ctrl*, son contenu est recopié au lieu d'être incrémenté ou décrémenté.

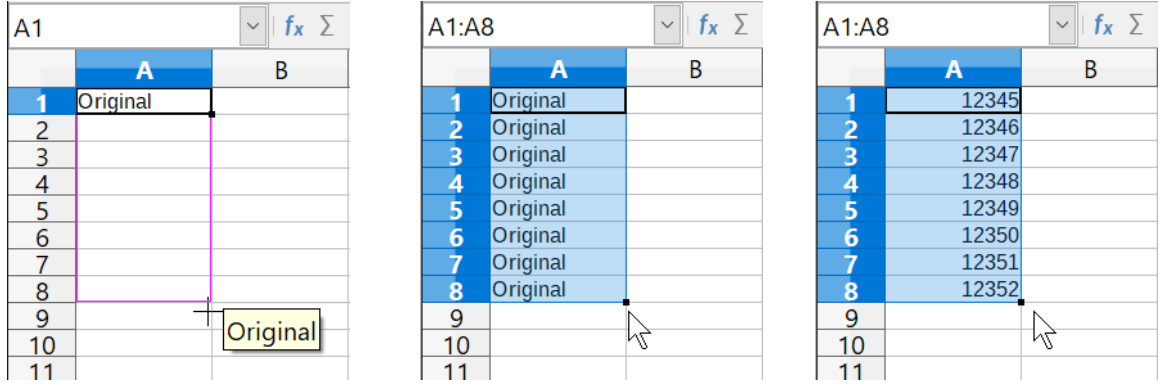

<span id="page-35-2"></span>*Figure 23 : Utiliser l'outil Remplir*

### <span id="page-35-0"></span>*Utiliser des séries de remplissage*

Quand vous choisissez **Feuille > Remplir les cellules > Remplir la série** dans la barre de menu, la boîte de dialogue *Remplir la série* s'ouvre [\(Figure 24](#page-36-1)). Vous pouvez y sélectionner le type de série que vous voulez.

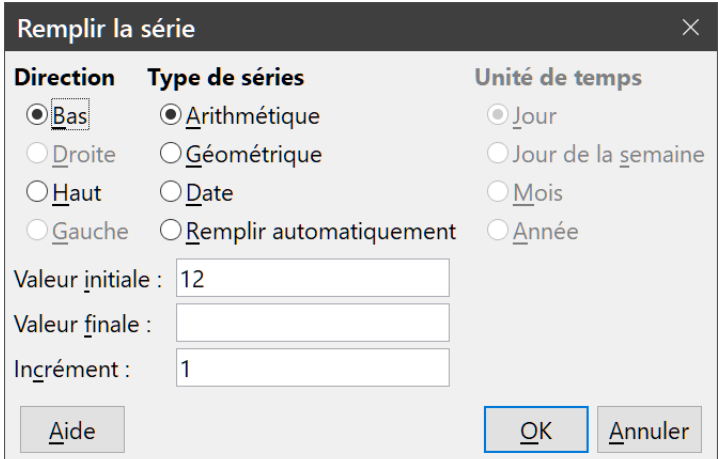

<span id="page-36-1"></span>*Figure 24 : La boîte de dialogue Remplir la série*

### <span id="page-36-0"></span>*Définir une liste de remplissage*

Si vous choisissez l'option *Remplir automatiquement* dans la boîte de dialogue *Remplir la série* ([Fi](#page-36-1)[gure 24](#page-36-1)), saisissez un texte dans le champ *Valeur initiale* et appuyez sur **OK**. Calc va rechercher ce texte parmi vos listes de tri prédéfinies et, s'il le trouve, remplir les cellules sélectionnées avec les éléments de cette liste. Sélectionnez **Outils > Options** dans la barre de menu pour ouvrir la boîte de dialogue *Options*, puis ouvrez la page *LibreOffice Calc – Listes de tri* [\(Figure 25\)](#page-36-2) pour voir les listes de tri actuellement définies.

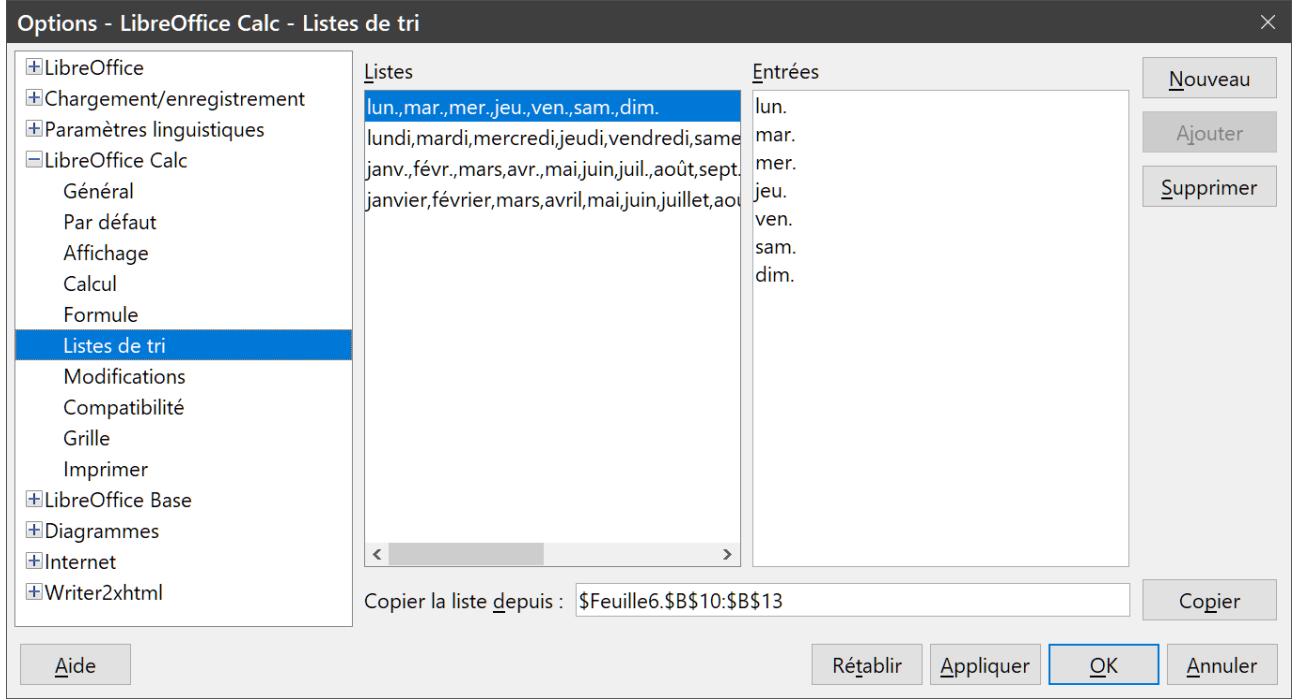

<span id="page-36-2"></span>*Figure 25 : La boîte de dialogue Listes de tri*

Pour définir vos propres listes de remplissage :

- 1) Sélectionnez **Outils > Options** dans la barre de menu pour ouvrir la boîte de dialogue *Options* (voir ci-dessus). Celle-ci affiche les suites précédemment définies dans la zone *Listes* à gauche et le contenu de la liste sélectionnée dans la zone *Entrées*.
- 2) Cliquez sur **Nouveau** et la boîte *Entrées* se vide.
- 3) Tapez la suite de la nouvelle liste dans la boîte *Entrées* (une valeur par ligne).
- 4) Cliquez sur **Ajouter** et la nouvelle liste apparaît désormais dans la zone *Listes*.
- 5) Cliquez sur **OK** pour enregistrer la nouvelle liste.

### <span id="page-37-2"></span>**Utiliser les listes de sélection**

Les listes de sélection sont disponibles uniquement pour des textes qui ont été déjà saisis dans la même colonne.

- 1) Sélectionnez une cellule vide dans une colonne contenant déjà des entrées textuelles.
- 2) Appuyez sur *Alt+↓* (flèche vers le bas) ou faites un clic droit et choisissez **Liste de sélection** dans le menu contextuel. Une liste déroulante apparaît et propose le contenu de toutes les cellules de la même colonne qui ont au moins un caractère de texte ou dont le format est défini comme texte. Ces textes sont triés par ordre alphabétique et ceux qui ont des occurrences multiples n'apparaissent qu'une seule fois.
- 3) Cliquez sur l'entrée dont vous avez besoin pour que le texte s'insère dans la cellule sélectionnée.

## <span id="page-37-1"></span>**Partager du contenu entre plusieurs feuilles**

Il peut arriver que vous vouliez saisir la même information dans la même cellule de plusieurs feuilles, par exemple pour fixer des listes standard pour un groupe de personnes ou pour des organismes. Au lieu de saisir la liste individuellement dans chaque feuille, vous pouvez la saisir en une fois pour toutes les feuilles. Pour cela,

- 1) Choisissez **Édition > Sélectionner > Sélectionner les feuilles** dans la barre de menu pour ouvrir la boîte de dialogue *Sélectionner des feuilles*.
- 2) Sélectionnez les feuilles où vous désirez que l'information soit répétée. Utilisez les touches *Maj* et *Ctrl* (*Options* sur Mac) pour sélectionner plusieurs feuilles.
- 3) Cliquez sur **OK** pour sélectionner les feuilles dont les onglets changent de couleur.
- 4) Saisissez les informations dans la première feuille où vous souhaitez les voir apparaître, elles seront répétées dans toutes les feuilles sélectionnées.

## **! Attention**

Cette technique écrase, sans aucun avertissement, toute information qui se trouve déjà dans les cellules des autres feuilles sélectionnées. Pour cette raison, quand vous avez fini, assurez-vous de bien désélectionner toutes les feuilles sauf celle que vous voulez modifier. (*Ctrl+clic* sur un onglet pour sélectionner ou désélectionner la feuille.)

## <span id="page-37-0"></span>**Valider le contenu des cellules**

Quand vous créez des classeurs destinés à être utilisés par d'autres personnes, vous désirez peut-être vous assurer qu'elles saisissent des données correctes ou appropriées à la cellule. Vous pouvez également utiliser la validation pour votre propre usage comme guide pour saisir des données complexes ou rarement utilisées.

Les séries de remplissage et les listes de sélection peuvent convenir pour certains types de données, mais elles sont limitées à des informations prédéfinies. Pour valider une nouvelle donnée saisie par un utilisateur, sélectionnez une cellule et choisissez **Données > Validité** dans la barre de menu pour définir le type de contenu qui peut être saisi dans cette cellule. Par exemple, une cellule peut recevoir uniquement une date ou un nombre entier, sans caractère alphabétique ni séparateur décimal ; ou bien encore une cellule ne doit pas être laissée vide.

Selon les paramètres choisis pour la validation, l'outil peut aussi définir l'intervalle des valeurs qui peuvent être saisies, et fournir des messages d'aide qui expliquent les règles de validation que vous avez paramétrées pour cette cellule (ce que les utilisateurs devraient faire s'ils saisissent un contenu incorrect). Vous pouvez aussi paramétrer la cellule pour refuser un contenu incorrect, l'accepter avec un avertissement, ou exécuter une macro si une valeur erronée est saisie.

Pour plus d'informations sur cette fonctionnalité, voir le chapitre 2, *Saisir, éditer et formater des données* dans le *Guide Calc*.

## <span id="page-38-3"></span>**Modifier les données**

### <span id="page-38-2"></span>**Supprimer les données d'une cellule**

### <span id="page-38-1"></span>*Supprimer seulement les données*

Les données seules peuvent être supprimées dans une cellule sans en affecter le formatage. Cliquez dans la cellule pour la sélectionner et appuyez ensuite sur la touche *Suppr*.

Pour supprimer totalement des cellules, des lignes ou des colonnes, voir « **[Supprimer des co](#page-23-2)[lonnes et des lignes](#page-23-2)** », page [16](#page-23-2), et « **[Supprimer des cellules](#page-23-1)** », page [16](#page-23-1).

### <span id="page-38-0"></span>*Supprimer les données et le formatage*

Les données et le formatage peuvent être supprimés d'une cellule en une seule fois.

- 1) Cliquez sur la cellule pour la sélectionner.
- 2) Appuyez sur la touche *Retour arrière*, faites un clic droit et choisissez **Effacer le contenu** dans le menu contextuel ou sélectionnez **Feuille > Effacer des cellules** dans la barre de menu.

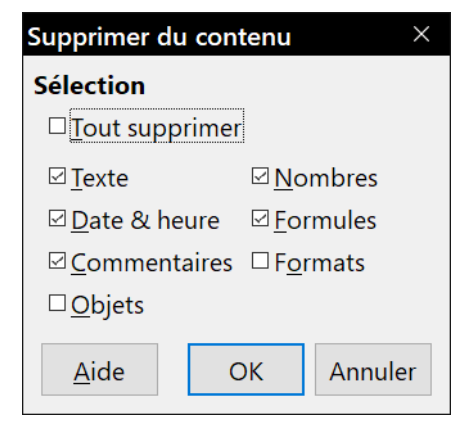

*Figure 26 : La boîte de dialogue Supprimer du contenu*

<span id="page-38-4"></span> 3) Dans la boîte de dialogue *Supprimer du contenu* ([Figure 26](#page-38-4)) choisissez parmi les options ou cochez *Tout Supprimer*.

### 4) Cliquez sur **OK**.

### <span id="page-39-4"></span>**Remplacer toutes les données dans une cellule**

Pour supprimer les données et insérer de nouvelles données, tapez simplement par-dessus les anciennes données. Les nouvelles données conserveront le format des précédentes.

Vous pouvez aussi cliquer dans la ligne de saisie de la barre de formule ([Figure 1](#page-9-2) page [2\)](#page-9-2), puis faire un double-clic sur les données pour les sélectionner totalement avant de taper les nouvelles données.

### <span id="page-39-3"></span>**Modifier les données dans une cellule**

Il est parfois nécessaire de changer le contenu d'une cellule sans en supprimer tout le contenu, par exemple quand la phrase « Ventes du 2<sup>e</sup> trimestre » se trouve dans une cellule et doit être changée en « Ventes de fleurs du 2<sup>e</sup> trimestre ».

### <span id="page-39-2"></span>*Avec le clavier*

Si vous avez l'intention d'utiliser le clavier pour modifier les données des cellules en utilisant la souris au minimum, vous pouvez activer l'option *Appuyer sur Entrée pour basculer en mode Édition* dans la page *LibreOffice – Général* de la boîte de dialogue *Options* (**Outils > Options**). Sinon, vous pouvez toujours appuyer sur la touche *F2* pour faire passer la cellule en mode édition.

- 1) Cliquez dans la cellule désirée pour la sélectionner.
- 2) Appuyez sur la touche *F2* et le curseur sera placé à la fin de la cellule.
- 3) Utilisez alors les flèches du clavier pour déplacer le curseur dans le texte de la cellule à la position où débute la modification. Appuyez sur la touche *Suppr* ou la touche *Retour Arrière* pour supprimer les données non désirées avant de saisir les nouvelles.
- 4) Appuyez sur la touche *Entrée* quand vous avez terminé pour enregistrer vos modifications.

### <span id="page-39-1"></span>*Avec la souris*

- 1) Faites un double-clic dans la cellule voulue pour la sélectionner et placer le curseur à l'intérieur pour les modifications. Vous pouvez aussi sélectionner **Édition > Mode édition de cellule** dans la barre de menu pour placer la cellule en mode d'édition.
- 2) Continuez d'une des deux façons suivantes :
	- positionnez le curseur à l'endroit où vous voulez saisir les nouvelles données dans la cellule ;
	- faites un clic unique dans la cellule puis déplacez le curseur dans la ligne de saisie de la barre de formule et cliquez à l'endroit où vous voulez saisir les nouvelles données dans la cellule.
- 3) Quand vous avez terminé, cliquez hors de la cellule pour la désactiver et enregistrer vos modifications.

### <span id="page-39-0"></span>*La fonction Collage spécial*

Pour coller du texte, des nombres ou des formules dans une cellule ou une plage de cellules cible :

1) Sélectionnez la cellule ou la plage de cellules source et copier les données.

- 2) Sélectionnez la cellule ou la plage de cellules cible.
- 3) Faites un clic droit sur celle-ci et choisissez **Collage spécial** dans le menu contextuel puis **Texte non formaté**, **Texte**, **Nombre** ou **Formule**.

Vous pouvez aussi utiliser **Édition > Collage spécial** dans la barre de menu.

La fonction *Collage spécial* vous permet aussi de coller dans une cellule ou une plage de cellules des éléments choisis des données contenues dans une autre, par exemple son format ou le résultat de sa formule. Pour cela :

- 1) Sélectionnez la cellule ou la plage de cellules source et copier les données.
- 2) Sélectionnez la cellule ou la plage de cellules cible.
- 3) Choisissez **Édition > Collage spécial > Collage spécial** dans la barre de menu ou **Collage spécial > Collage spécial** dans le menu contextuel, ou appuyez sur *Ctrl*+*Maj*+*V* pour ouvrir la boîte de dialogue *Collage spécial* ([Figure 27](#page-40-1)).
- 4) Faites votre choix parmi les options des sections **Sélection**, **Opérations**, **Options** et **Déplacer les cellules**.
- 5) Cliquez sur **OK** pour coller les données choisies dans la cellule ou la plage de cellules sélectionnée et refermer la boîte de dialogue.

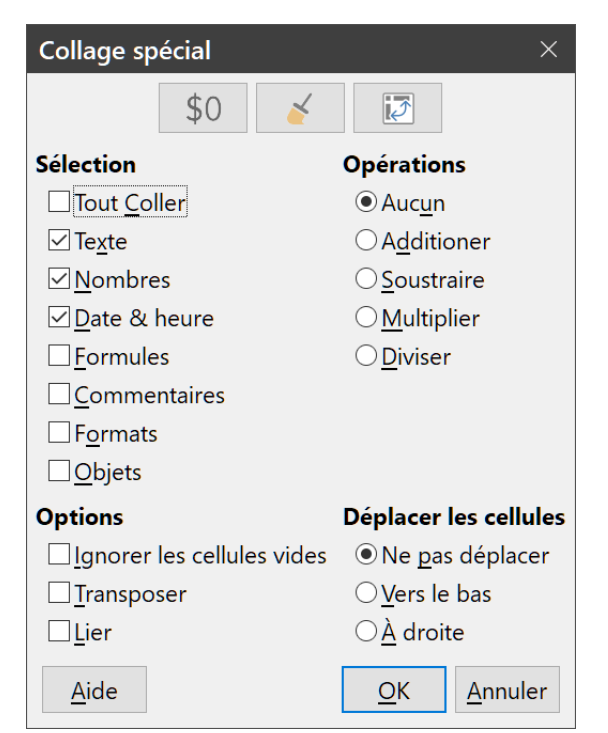

*Figure 27 : la boîte de dialogue Collage spécial*

## <span id="page-40-0"></span>**Formater les données**

### <span id="page-40-1"></span>**Remarque**

Tous les paramétrages abordés dans cette section peuvent aussi être affectés à un style de cellule. Voir le chapitre 4, *Utiliser les styles et les modèles*, du Guide Calc pour plus d'informations.

### <span id="page-41-0"></span>**Disposer le texte sur plusieurs lignes**

Plusieurs lignes de texte peuvent être saisies dans une seule cellule en utilisant le renvoi à la ligne automatique ou des retours manuels à la ligne. Chaque méthode est utile dans différentes situations.

### <span id="page-41-1"></span>*Utiliser le retour à la ligne automatique*

Pour que le texte revienne à la ligne en fin de cellule, utilisez une des méthodes suivantes

#### **Méthode 1**

- 1) La cellule étant active, ouvrez la boîte de dialogue *Formatage des cellules* en faisant un clic droit dans la cellule avant de sélectionner **Formater des cellules** dans le menu contextuel, en sélectionnant **Format > Cellules** dans la barre de menu ou en utilisant le raccourci *Ctrl+1* au clavier.
- 2) Cliquez sur l'onglet *Alignement* ([Figure 28](#page-41-2)), dans la section **Propriétés**, cochez l'option *Renvoi à la ligne automatique* et cliquez sur **OK**.

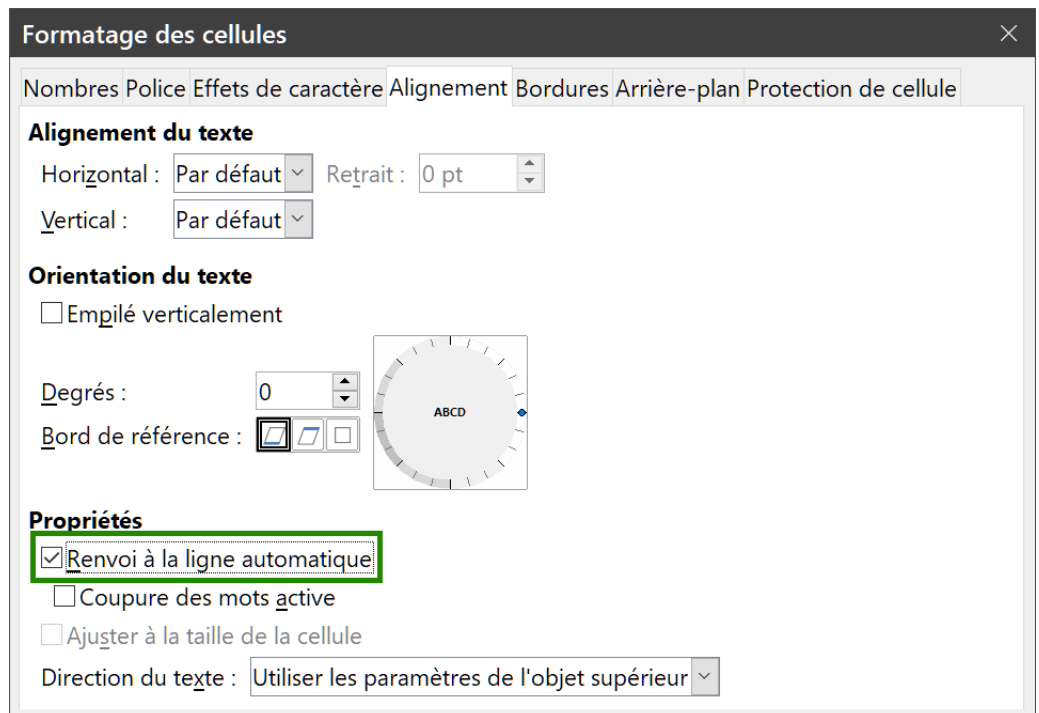

<span id="page-41-2"></span>*Figure 28 : L'onglet Alignement de la boîte de dialogue Formatage des cellules.*

### **Méthode 2**

- 1) Sélectionnez la cellule.
- 2) Dans le volet latéral, ouvrez l'onglet *Propriétés* puis la section **Alignement**.
- 3) Cochez *Ajuster le texte* pour appliquer immédiatement le formatage.

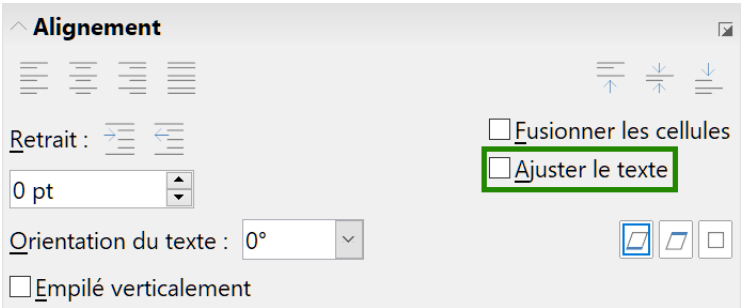

*Figure 29 : Formatage du retour à la ligne.*

### <span id="page-42-2"></span>*Utiliser les sauts de ligne manuels*

Pour insérer un saut de ligne manuel pendant la frappe dans une cellule, appuyez sur *Ctrl+Entrée*. Pour insérer un saut de ligne dans un texte déjà saisi, faites un double-clic dans la cellule, positionnez le curseur à l'endroit où vous voulez faire un saut de ligne avant d'appuyer sur *Ctrl+Entrée*. Dans la ligne de saisie, vous pouvez aussi appuyer sur *Maj*+*Entrée*.

Quand un saut de ligne est saisi dans une cellule, la hauteur de la ligne de la cellule est adaptée, mais sa largeur ne change pas et le texte chevauche toujours la fin de la cellule. Vous devez modifier manuellement la largeur de la cellule ou repositionner votre saut de ligne.

### <span id="page-42-1"></span>**Ajuster le texte à la taille de la cellule**

La taille de police des données d'une cellule peut être automatiquement ajustée pour remplir la cellule. Pour cela, cochez l'option *Ajuster à la taille de la cellule* dans la boîte de dialogue *Formatage des cellules* [\(Figure 28](#page-41-2)) dans la section **Propriétés** de l'onglet *Alignement*.

### <span id="page-42-0"></span>**Fusionner des cellules**

Il est possible de fusionner des cellules contiguës en une seule cellule.

- 1) Sélectionnez la plage de cellules contiguës que vous souhaitez fusionner.
- 2) Faites un clic droit sur la sélection et choisissez **Fusionner les cellules** dans le menu contextuel ; vous pouvez aussi sélectionner **Format > Fusionner les cellules > Fusionner les cellules** ou **Fusionner et centrer les cellules** dans la barre de menu ou cliquer sur le bouton **Fusionner et centrer les cellules**  $\leftrightarrow$  dans la barre d'outils *Formatage*. La commande **Fusionner et centrer les cellules** centre le contenu final dans la cellule obtenue par fusion.
- 3) Si les cellules contiennent des données, une boîte de dialogue [\(Figure 30\)](#page-43-2) s'ouvre pour vous demander comment traiter le contenu des cellules fusionnées. Faites votre choix et cliquez sur **OK**.

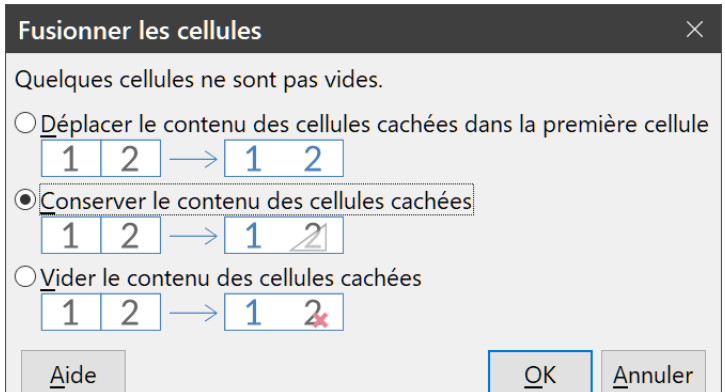

<span id="page-43-2"></span>*Figure 30 : choix du traitement du contenu des cellules fusionnées.*

## **! Attention**

La fusion de cellules peut provoquer des erreurs de calcul dans les formules utilisées dans le classeur.

## <span id="page-43-1"></span>**Scinder les cellules**

Il n'est possible de scinder que des cellules qui ont été obtenues par fusion de plusieurs cellules.

- 1) Sélectionnez une cellule fusionnée.
- 2) Choisissez **Format > Fusionner les cellules > Scinder les cellules** dans la barre de menu, faites un clic droit et choisissez **Scinder les cellules** dans le menu contextuel ou cliquez sur le bouton **Fusionner et centrer les cellules**  $\frac{1}{\sqrt{10}}$  de la barre d'outils *Formatage*.
- 3) Les données dans la cellule restent dans la première cellule obtenue. Si les cellules masquées contenaient des données avant la fusion, vous devrez les replacer manuellement dans les bonnes cellules.

### <span id="page-43-0"></span>**Formater les nombres**

Plusieurs formats de nombres différents peuvent être appliqués aux cellules en utilisant les icônes de la barre d'outils *Formatage*. Sélectionnez la cellule, puis cliquez sur l'icône correspondante.

Pour plus de contrôle ou pour sélectionner d'autres formats de nombres, utilisez l'onglet *Nombres* de la boîte de dialogue *Formatage des cellules* ([Figure 19](#page-30-0) page [23](#page-30-0)):

- appliquez aux données l'un des types de la liste **Catégorie** ;
- paramétrez le nombre de décimales et de zéros non significatifs dans **Options** ;
- saisissez une description du format personnalisée ;

le champ **Langue** détermine les paramètres locaux pour les différents formats comme l'ordre dans les dates et le symbole de l'unité monétaire. Certains formats numériques sont accessibles depuis la section **Formats numériques** de l'onglet *Propriétés* du volet latéral. Cliquez sur le bouton **Plus d'options pour ouvrir la boîte de dialogue** *Formatage des cellules*.

## <span id="page-44-1"></span>**Formater les polices et le texte des cellules**

## **Conseil**

Pour l'homogénéité du classeur, utilisez des styles de cellule chaque fois que possible.

Pour choisir rapidement la police utilisée dans une cellule :

- 1) Sélectionnez la cellule ou la plage de cellules.
- 2) Cliquez sur la flèche à droite du champ *Nom de police* à gauche de la barre d'outils *Formatage*, ou dans la section **Caractère** de l'onglet *Propriétés* du volet latéral, et choisissez une police dans la liste.
- 3) Pour choisir la taille de la police, cliquez sur la flèche à droite du champ *Taille de police* dans la barre d'outils *Formatage*, ou dans la section **Caractère** de l'onglet *Propriétés* du volet latéral, et choisissez une taille dans la liste.
- 4) Pour changer d'autres attributs, vous pouvez utiliser les boutons **Gras** (**B** ou G), Italique (  $\overline{I}$ ) ou **Soulignage** ( $\overline{U}$ ) de la barre d'outils *Formatage* ou de la section **Caractère** de l'onglet *Propriétés* du volet latéral.
- 5) Pour modifier l'alignement horizontal du paragraphe, cliquez sur un des quatre boutons d'alignement (Gauche  $\equiv$ , Centré  $\equiv$ , Droite  $\equiv$ , Justifié  $\equiv$ ) de la barre d'outils *Formatage* ou de la section **Alignement** de l'onglet *Propriétés* du volet latéral. Vous trouverez des choix supplémentaires dans l'onglet *Alignement* la boîte de dialogue *Formatage des cellules* (menu **Format > Cellule** ou raccourci *Ctrl+1*) [\(Figure 28](#page-41-2) page [34\)](#page-41-2) en déroulant la liste *Horizontal* de la section **Alignement du texte**.
- 6) Pour modifier l'alignement vertical du texte dans la cellule, ouvrez l'onglet *Alignement* la boîte de dialogue *Formatage des cellules* (menu **Format > Cellule** ou raccourci *Ctrl+1*) [\(Fi](#page-41-2)[gure 28](#page-41-2) page [34](#page-41-2)) et sélectionnez une option dans la liste déroulante *Vertical* de la section **Alignement du texte**.
- 7) Pour choisir une couleur de police, cliquez sur la flèche à droite de l'icône **Couleur de police** dans la barre d'outils *Formatage*, ou dans la section **Caractère** de l'onglet *Propriétés* du volet latéral. Cliquez sur la couleur voulue dans la palette *Couleur de police* qui s'ouvre alors.
- 8) Pour spécifier la langue utilisée dans la cellule, utilisez l'onglet *Police* de la boîte de dialogue *Formatage des cellules*.
- 9) Utilisez l'onglet *Effets de caractère* de la boîte de dialogue *Formatage des cellules* pour définir les autres caractéristiques de la police

### <span id="page-44-0"></span>**Formater les bordures des cellules**

Pour formater les bordures d'une cellule ou d'un groupe de cellules sélectionnées, cliquez sur l'icône Bordures  $\boxplus$  de la barre d'outils *Formatage* et choisissez une des options proposées par la palette.

Pour choisir rapidement un style de ligne et une couleur pour les bordures d'une cellule, cliquez sur la petite flèche près des icônes **Style de bordure et Couleur de bordure**  $\angle$  dans la barre d'outils *Formatage* pour afficher une palette *Style de bordure* ou *Couleur de bordure*.

La section **Apparence de cellule** dans l'onglet *Propriétés* du volet latéral contient les contrôles **Bordures de cellule**, **Style de ligne** et **Couleur de ligne**.

Pour des contrôles supplémentaires, comme l'espacement entre les bordures de la cellule et le texte, utilisez l'onglet *Bordures* de la boîte de dialogue *Formatage des cellules*. Vous pouvez également y définir un style d'ombre. Cliquer sur le bouton **Plus d'options E** de la barre de titre Ap**parence de cellule** ou sur **Plus d'options** dans la liste déroulante *style de ligne* de cette section, ouvre l'onglet *Bordures* de la boîte de dialogue *Formatage des cellules*.

Voir le chapitre 4 du *Guide Calc*, *Utiliser les styles et les modèles dans Calc*, pour plus de détails.

## **Remarque**

Les propriétés de bordure de cellule s'appliquent à une cellule, et ne peuvent être modifiées que dans cette cellule. Par exemple, si la cellule C3 a une bordure haute (ce qui est visuellement équivalent à une bordure basse dans C2), cette bordure ne pourra être supprimée qu'en sélectionnant C3. Elle ne pourra pas être supprimée dans C2.

## <span id="page-45-3"></span>**Formater l'arrière-plan des cellules**

Pour choisir rapidement une couleur d'arrière-plan pour une cellule ou d'un groupe de cellules, cliquez sur la petite flèche près de l'icône **Couleur d'arrière-plan**  $\sqrt{2}$  dans la barre d'outils *Formatage*. Une palette de choix de couleurs, identique à la palette *Couleur de police*, s'affiche. Vous pouvez également utiliser l'onglet *Arrière-plan* de la boîte de dialogue *Formatage des cellules*. La section **Apparence de cellule** dans l'onglet *Propriétés* du volet latéral contient un contrôle **Arrière-plan de cellule** avec une palette de couleurs.

Voir le chapitre 4 du *Guide Calc*, *Utiliser les styles et les modèles dans Calc*, pour plus de détails.

### <span id="page-45-2"></span>**Appliquer un style aux cellules**

Pour appliquer un style à une cellule ou à un groupe de cellules, utilisez le menu **Styles** qui propose des styles prédéfinis. Ceux-ci peuvent aussi être appliqués ou modifiés par l'intermédiaire de l'onglet *Styles et formatage* du volet latéral. Vous pouvez créer de nouveaux styles en sélectionnant **Styles > Nouveau style à partir de la sélection** dans la barre de menu ou en cliquant sur le bouton **Nouveau style à partir de la sélection** (+) en haut de l'onglet *Styles et formatage*. Saisissez un nouveau nom pour votre style ou cliquez sur un nom de style existant pour le mettre à jour. Vous pourrez par la suite modifier ou effacer vos styles personnalisés grâce au menu contextuel de l'onglet *Styles et formatage*.

## <span id="page-45-1"></span>**Formatage automatique des cellules**

### <span id="page-45-0"></span>**Avec l'autoformat**

Vous pouvez utiliser la fonction *AutoFormat* de Calc pour mettre en forme rapidement et facilement un tableau (groupe de cellules). Elle vous permet aussi de donner très facilement le même aspect à différentes plages de la feuille. Toutes les mises en forme appliquées le sont par formatage direct.

 1) Sélectionnez les cellules que vous voulez formater dans au moins trois colonnes et trois lignes, y compris les en-têtes de colonnes et de lignes.

- 2) Sélectionnez **Format > Styles d'AutoFormat** dans la barre de menu pour ouvrir la boîte de dialogue *AutoFormat* ([Figure 31](#page-46-1)).
- 3) Choisissez le type et la couleur de formatage dans la liste.
- 4) Sélectionnez les propriétés de formatage à inclure dans le style d'autoformat. La boîte de dialogue affiche immédiatement les effets des options que vous cochez ou décochez.
- 5) Cliquez sur **OK**.

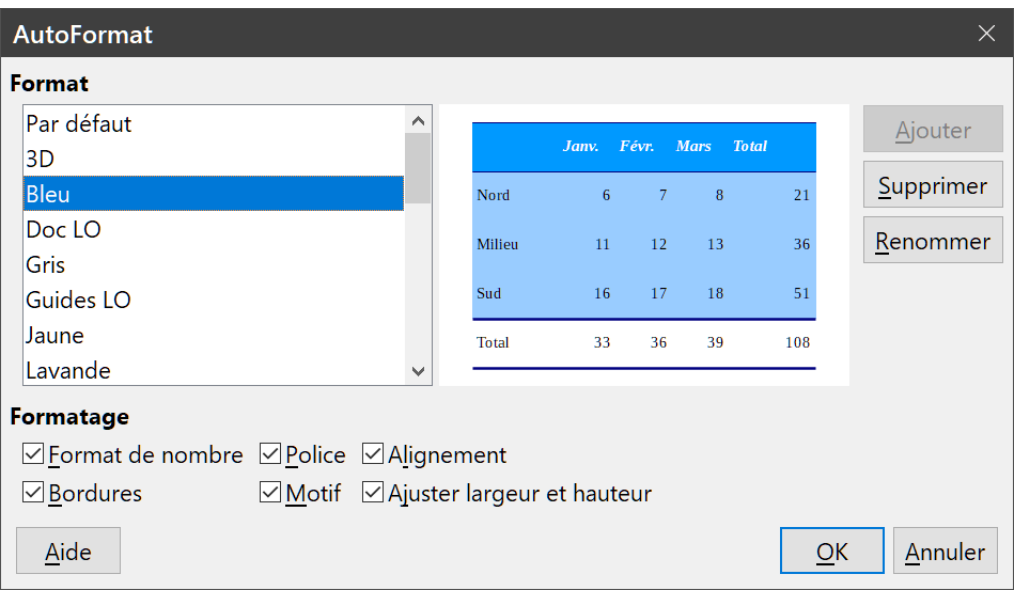

<span id="page-46-1"></span>*Figure 31 : La boîte de dialogue AutoFormat*

### <span id="page-46-0"></span>**Définir un nouvel autoformat**

Vous pouvez définir un nouvel autoformat qui sera disponible pour tous les classeurs.

- 1) Mettez en forme le type de données, la police, sa taille, les bordures, l'arrière-plan, etc. d'une plage d'au moins 4 cellules sur 4 puis sélectionnez-la.
- 2) Sélectionnez **Format > Styles d'AutoFormat** dans la barre de menu pour ouvrir la boîte de dialogue *AutoFormat* où le bouton **Ajouter** est maintenant actif.
- 3) Cliquez sur **Ajouter**.
- 4) Dans la zone **Nom** de la boîte de dialogue *Ajouter un AutoFormat* qui s'ouvre alors, tapez un nom significatif pour le nouveau format.
- 5) Cliquez sur **OK** pour l'enregistrer. Le nouvel autoformat est maintenant disponible dans la liste **Format** de la boîte de dialogue *AutoFormat*.

## **Remarque**

Le nouvel autoformat est stocké sur votre ordinateur, dans votre profil utilisateur, et n'est donc pas accessible à d'autres utilisateurs. Ceux-ci peuvent cependant l'importer en sélectionnant la plage dans le document et en l'utilisant pour définir un nouvel autoformat.

## <span id="page-47-0"></span>**Utiliser les thèmes**

Calc offre un ensemble prédéfini de thèmes de formatage (ensembles de styles) que vous pouvez appliquer aux classeurs. Il n'est pas possible d'ajouter de nouveaux thèmes à Calc ni de les modifier. Vous pouvez toutefois modifier les styles d'un thème après l'avoir appliqué à un classeur. Ces styles modifiés ne seront disponibles que dans celui-ci quand vous l'enregistrerez.

Pour appliquer un thème à un classeur :

- 1) Sélectionnez **Format > Thème pour classeur** dans la barre de menu ou cliquez sur l'icône **Thème pour classeur**  $\Box$  dans la barre d'outils **Outils**. La boîte de dialogue Sélection de **thème** s'ouvre ([Figure 32](#page-47-1)). Elle donne la liste des thèmes applicables à l'ensemble du classeur.
- 2) Choisissez le thème que vous désirez appliquer. Dès votre choix effectué, les styles du thème sont appliqués au classeur et immédiatement visibles.
- 3) Cliquez sur **OK**.
- 4) Si vous le souhaitez, vous pouvez utiliser l'onglet *Styles et formatage* du volet latéral pour modifier certains styles. Ces changements n'affecteront pas le thème et ils ne s'appliqueront qu'au classeur sur lequel vous travaillez. Pour plus d'informations sur la modification des styles, voir le chapitre 3, *Utiliser les styles et les modèles*.

## **! Attention**

Si vous appliquez un deuxième thème après un premier, les modifications des styles du premier thème seront supprimées au profit des styles du second thème.

<span id="page-47-1"></span>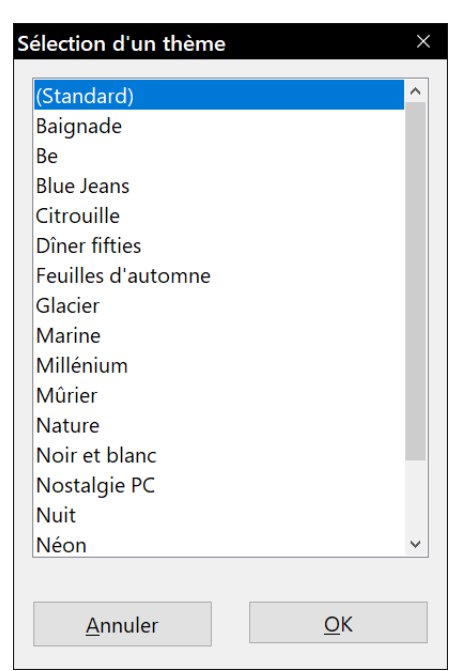

*Figure 32 : La boîte de dialogue Sélection de thème*

## <span id="page-48-3"></span>**Utiliser le formatage conditionnel**

Vous pouvez paramétrer le formatage des cellules pour qu'il change selon les conditions que vous spécifiez. Par exemple, dans un tableau de nombres, vous pouvez afficher toutes les valeurs audessus de la moyenne en vert et celles en dessous de la moyenne en rouge. Plusieurs options de mise en forme peuvent être saisies et disposées dans un ordre de priorité qui permet à certaines options de formatage de prendre place avant les autres.

Le formatage conditionnel repose sur l'utilisation de styles et, pour l'appliquer, *Calculer automatiquement* doit être activé. Cochez **Données > Calculer > Calculer automatiquement**. Voir le chapitre 2 *Saisir, modifier et formater des données* du *Guide Calc* pour plus d'informations sur le formatage conditionnel.

## <span id="page-48-2"></span>**Masquer et afficher les données**

Quand des éléments sont masqués, ils ne sont ni visibles ni imprimables, mais ils peuvent toujours être sélectionnés pour une copie si vous sélectionnez les éléments autour d'eux. Par exemple, si la colonne B est masquée, elle est copiée si vous sélectionnez les colonnes A et C. Quand vous avez à nouveau besoin d'un élément masqué, vous pouvez inverser le processus et afficher l'élément.

Pour plus d'informations sur la façon de masquer/afficher des données, en particulier pour utiliser les outils *Plans et groupes*, ou le filtrage de données, voir le chapitre 2, *Saisir, modifier et formater des données* du *Guide Calc*.

## <span id="page-48-1"></span>**Filtrer les données**

Un filtre est une liste de conditions qu'une entrée doit remplir pour être affichée. Calc offre trois types de filtres.

- **Standard** : ce filtre permet de définir les conditions logiques pour filtrer les données.
- **Autofiltre** : les données sont filtrées selon une valeur ou une chaîne précise. L'autofiltre crée automatiquement des listes des valeurs contenues dans chaque colonne de la plage où vous pouvez choisir les éléments que vous voulez afficher.
- **Spécial** : ce filtre utilise les données de cellules spécifiées comme critères de filtrage.

Le paramétrage et l'utilisation des filtres sont présentés au chapitre 2, *Saisir, modifier et formater des données* du *Guide Calc*.

## <span id="page-48-0"></span>**Protection des cellules**

Toutes ou certaines cellules d'un classeur peuvent être protégées par un mot de passe contre des modifications apportées par un utilisateur non autorisé. Cela peut être utile quand plusieurs personnes ont accès au classeur, mais que, pour diverses raisons, seules quelques-unes sont autorisées à en modifier les données. Il est aussi possible de masquer les cellules protégées.

Utilisez l'onglet Protection de cellule de la boîte de dialogue Formatage des cellules [\(Figure 33\)](#page-49-0) pour paramétrer la protection des cellules et définir l'état de masquage des cellules protégées.

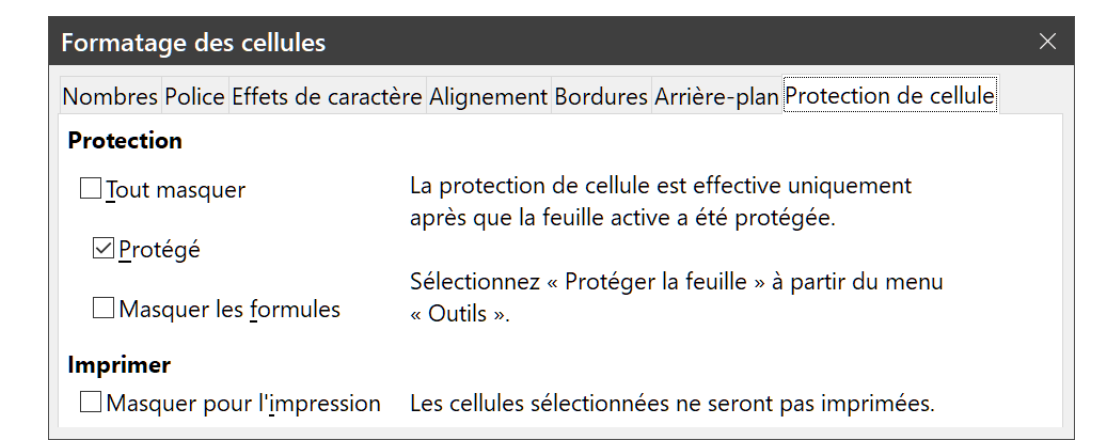

*Figure 33 : L'onglet Protection de cellule de la boîte de dialogue Formatage des cellules.*

<span id="page-49-0"></span>Quand toutes les cellules ont reçu un état protégé ou non protégé :

- 1) Sélectionnez **Protéger la feuille** dans le menu **Outils** ou dans le menu contextuel ouvert par un clic droit sur l'onglet de la feuille.
- 2) Dans la boîte de dialogue *Protéger la feuille* [\(Figure 34\)](#page-49-2), cochez l'option *Protéger cette feuille et le contenu des cellules verrouillées*.
- 3) Saisissez un mot de passe et confirmez-le.
- 4) Cochez ou décochez les options de sélection des cellules par l'utilisateur.
- 5) Cliquez sur **OK**.

À partir de ce moment, toute cellule qui a reçu l'état protégé ne pourra plus être modifiée sans mot de passe saisi au préalable.

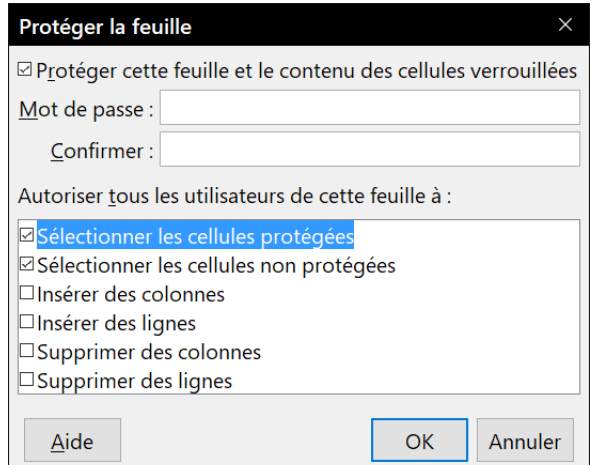

<span id="page-49-2"></span>*Figure 34 ; la boîte de dialogue Protéger la feuille.*

Les onglets des feuilles protégées sont marqués par l'icône d'un verrou comme on le voit sur la [Fi](#page-49-1)[gure 35](#page-49-1).

<span id="page-49-1"></span>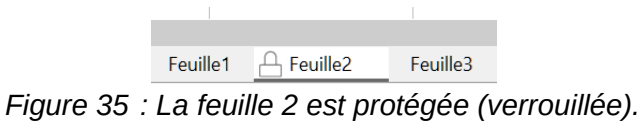

Au lieu de protéger des cellules une par une dans certaines feuilles, vous pouvez aussi choisir de protéger la totalité du classeur en sélectionnant **Outils > Protéger la structure de la feuille de** 

**calcul** dans la barre de menu. Cette option vous permet de protéger votre classeur contre l'ajout, la suppression, de déplacement ou le changement de nom des feuilles. Vous pouvez aussi saisir un mot de passe dans la boîte de dialogue *Protéger la structure de la feuille de calcul*.

## <span id="page-50-0"></span>**Trier des enregistrements**

Le tri modifie la disposition des cellules dans la feuille selon les critères que vous avez choisis. Dans Calc, vous pouvez utiliser simultanément plusieurs critères de tri, qui sont appliqués l'un après l'autre. Les tris sont pratiques quand vous cherchez un élément particulier, et sont encore plus puissants combinés aux filtres.

De plus, le tri est souvent utile quand vous ajoutez de nouvelles données. Quand une liste est longue, il est habituellement plus facile d'ajouter des données en bas de la feuille, plutôt que d'insérer des lignes à leur bonne place. Après avoir ajouté des données, vous pouvez les trier pour mettre à jour la feuille.

Pour plus d'informations sur les options de tri, voir le chapitre 2, *Entrer, modifier et formater des données* du *Guide Calc*.

Pour trier les cellules de votre classeur :

- 1) Sélectionnez les cellules à trier.
- 2) Sélectionnez **Données > Trier** dans la barre de menu ou cliquez sur le bouton Trier  $\uparrow\downarrow$  de la barre d'outils *Standard* pour ouvrir la boîte de dialogue *Trier* [\(Figure 36\)](#page-50-1).
- 3) Sélectionnez les critères de tri dans les listes déroulantes. Celles-ci sont remplies à partir des cellules sélectionnées.
- 4) Cochez soit un tri croissant (1-9, A-Z) soit un tri décroissant (Z-A, 9-1).
- 5) Ajustez les paramètres de l'onglet *Options* à vos besoins.
- 6) Cliquez sur **OK** pour que le tri soit effectué sur la feuille de calcul.

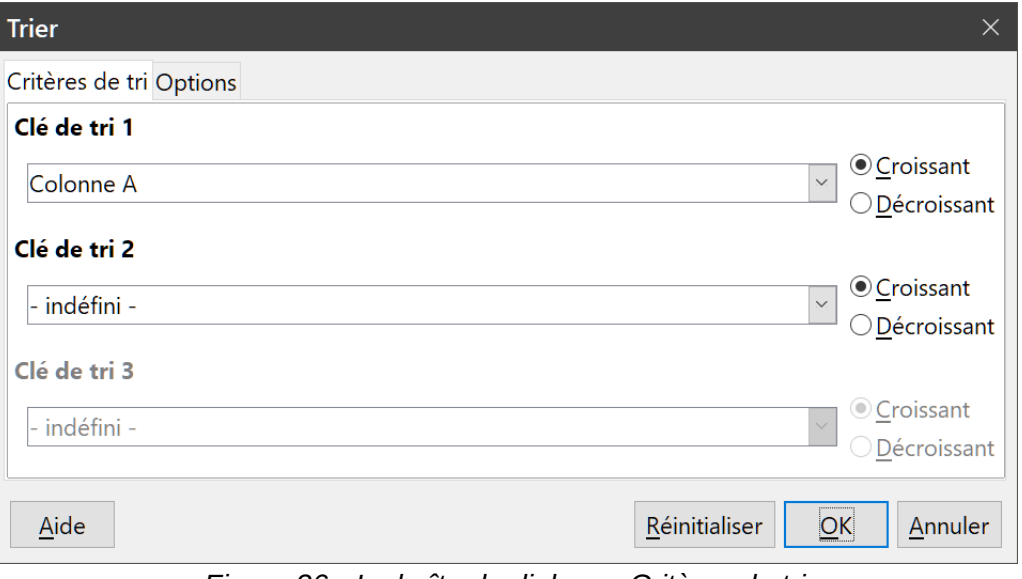

<span id="page-50-1"></span>*Figure 36 : La boîte de dialogue Critères de tri*

## <span id="page-51-2"></span>**Commentaires de cellules**

Les commentaires sont de petites notes qui peuvent servir de rappels ou de compléments d'information pour l'utilisateur. Un commentaire n'est pas considéré comme une partie du classeur quand il s'agit de calcul ou d'impression ; il n'apparaîtra que si la souris survole une cellule qui a été « commentée ».

La façon la plus simple pour insérer un commentaire consiste à faire un clic droit sur la cellule concernée puis à choisir **Insérer un commentaire** dans le menu contextuel. Vous pouvez aussi sélectionner **Insertion > Commentaire** dans la barre de menu, utiliser le raccourci *Ctrl+Alt+C* ou cliquer sur le bouton **Insérer un commentaire** ( ) de la barre d'outils *Standard*.

Par défaut, les commentaires sont masqués et n'apparaissent qu'au moment où la cellule est survolée par la souris. Celles qui possèdent un commentaire sont marquées d'un petit carré rouge dans le coin supérieur droit. Pour modifier la visibilité des commentaires, sélectionnez **Affichage > Commentaires** dans la barre de menu.

Pour plus d'informations, voir le chapitre 11, *Partager et réviser des documents*, du *Guide Calc*.

## <span id="page-51-1"></span>**Utiliser les formules et les fonctions**

Vous allez sans doute avoir besoin de plus que du texte et des nombres dans votre feuille de calcul. Souvent le contenu d'une cellule dépend du contenu d'autres cellules. Calc permet de faire des calculs, des plus simples aux plus complexes en utilisant des *formules*. Les formules sont des équations qui utilisent des opérateurs, des fonctions, des nombres et des variables pour produire un résultat. Les variables sont placées dans des cellules qui contiennent les données nécessaires aux équations.

Une fonction est une méthode de calcul prédéfinie que l'on saisit dans une cellule pour aider à analyser ou manipuler ses données. Il suffit d'en saisir les arguments et le calcul se fait automatiquement. Les fonctions vous aident à créer les formules nécessaires pour obtenir les résultats que vous cherchez.

### <span id="page-51-0"></span>**Créer des formules**

Les fonctions et formules peuvent être tapées directement dans la barre de formule ou grâce à l'assistant Fonction. Pour ouvrir l'assistant *Fonction*, cliquez sur l'icône **Assistant Fonctions** ( $f<sub>x</sub>$ ) à droite de la zone de nom ([Figure 2](#page-10-4), page [3\)](#page-10-4), sélectionnez **Insertion > Fonction** dans la barre de menu ou appuyez sur *Ctrl*+*F2*.

À l'intérieur de cet assistant, vous pouvez rechercher une fonction parmi le grand nombre de celles qui sont disponibles et en réduire la liste. Vous pouvez aussi compléter la fonction choisie sans quitter l'assistant pour ne pas avoir à la saisir dans la barre de formule.

Une fois la formule sélectionnée, l'assistant offre une brève explication de son utilisation et de sa syntaxe correcte, ainsi que des boîtes de saisie, où vous pouvez entrer les informations nécessaires à la fonction, et une boîte de résultat qui vous montrera le résultat correspondant aux données saisies.

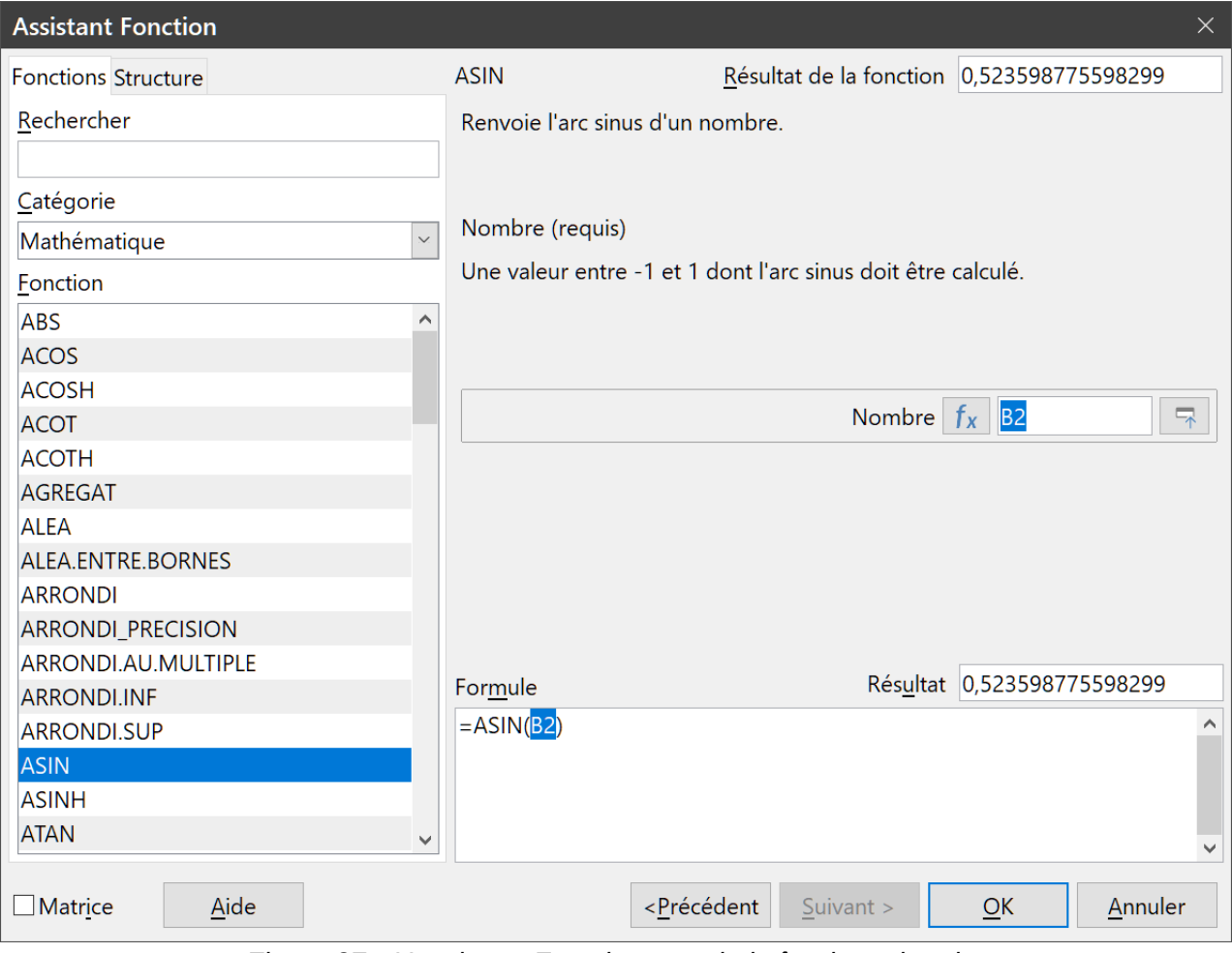

*Figure 37 : L'assistant Fonction avec la boîte de recherche*

## **图 Remarque**

Le volet latéral de Calc offre un onglet *Fonctions* ( $f_x$ ) comme alternative à l'assistant. Il offre une liste des fonctions accompagnées d'une brève explication de leur utilisation et de leur syntaxe, mais ne propose pas les fonctions de recherche et de saisie des données que l'on trouve dans l'assistant.

Référez-vous au chapitre 7, *Formules et fonctions*, du *Guide Calc* pour plus d'informations sur les formules et l'assistant *Fonctions*.

## <span id="page-52-0"></span>**Analyser les données**

Calc offre plusieurs outils pour vous aider à analyser les informations contenues dans les feuilles de calcul, allant des fonctions pour copier et réutiliser les données, à celles permettant de créer automatiquement des sous-totaux ou encore à faire varier l'information pour vous aider à trouver les réponses que vous cherchez. Ces outils sont partagés entre les menus **Données** et **Outils**.

Calc propose aussi de nombreux outils d'analyse statistique des données qui vous permettent d'obtenir des informations numériques importantes sur les données provenant de mesures physiques, de sondages ou même de transactions commerciales telles que des ventes, des cotations boursières, etc. Ces analyses de données statistiques sont accessibles par le menu **Données >** 

**Statistiques**. Voir le chapitre 9, *Analyse de données* du *Guide Calc* pour plus d'informations sur les outils proposés par Calc dans ce but.

Voyez le chapitre 9, *Analyse des données*, du *Guide Calc* pour plus d'informations sur les outils dont dispose Calc pour analyser les données.

## <span id="page-53-0"></span>**Tables et diagrammes dynamiques**

L'un des outils les plus utiles pour l'analyse de données est la *Table dynamique*, un moyen d'organiser, de manipuler et de résumer de grandes quantités de données pour en faciliter la lecture et la compréhension tout en vous permettant de répondre à différentes questions sur votre classeur en réarrangeant les données que vous y avez saisies. Grâce à une table dynamique, vous pouvez obtenir différents résumés de la source de données, afficher les détails des zones d'intérêt et créer des rapports. Vous pouvez aussi créer un diagramme dynamique pour obtenir une représentation graphique des données de la table dynamique.

Supposons, par exemple, que vous avez un classeur qui contient une liste de dons à diverses œuvres de charité obtenue par un groupe de recruteurs sur plusieurs mois, mais que vous ne vous intéressez qu'à la somme totale collectée par chaque recruteur. Pour répondre à cette question, vous pourriez calculer manuellement cette somme grâce aux options de tri et de mise en forme offertes par Calc. Vous pouvez aussi disposer une table dynamique comme sur la [Figure 38](#page-53-1) pour faciliter la lecture et l'organisation des données.

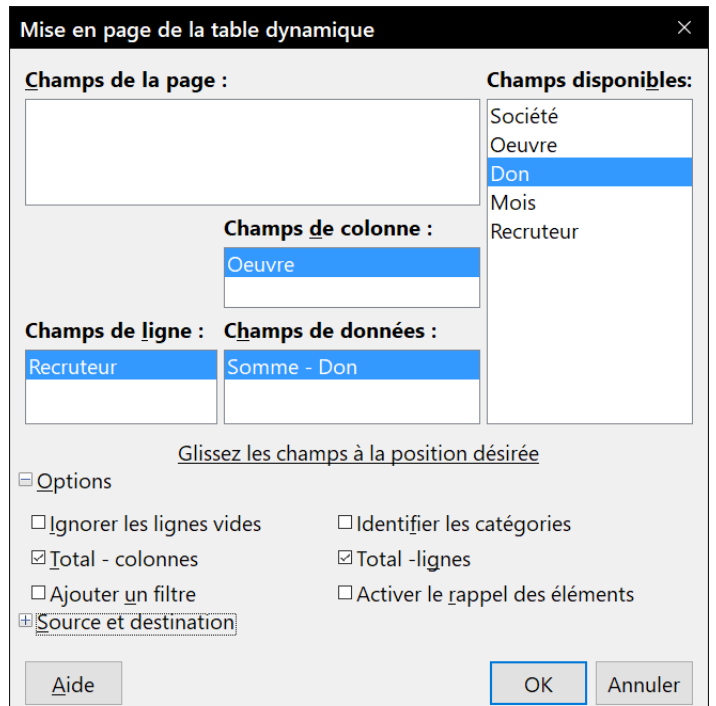

<span id="page-53-1"></span>*Figure 38 : La boîte de dialogue Mise en page de la table dynamique avec les données brutes et les résultats*

Pour ouvrir la boîte de dialogue de création d'une table dynamique, sélectionnez **Données > Table dynamique > Insérer ou éditer** dans la barre de menu ou cliquez sur le bouton **Insérer ou éditer**  une table dynamique  $\mathcal{F}$  dans la barre d'outils *Standard*. Celle-ci va deviner de manière intelligente les en-têtes des colonnes d'après les données brutes fournies pour les insérer dans la boîte de sélection des *Champs disponibles*. À partir de celle-ci, vous pouvez glisser-déposer ceux qui

vous intéressent dans les *Champs de colonne*, *de ligne* et *de données* pour organiser la table à votre convenance. Cliquez sur **OK** pour voir le résultat.

Pour choisir de nouvelles informations à afficher ou pour modifier leur disposition, faites un clic droit dans la table dynamique pour ouvrir le menu contextuel et sélectionnez **Propriétés**. Vous pouvez aussi ouvrir la même boîte de dialogue en sélectionnant **Données > Table dynamique > Insérer ou éditer** dans la barre de menu ou cliquant sur le bouton **Insérer ou éditer une table dynamique** dans la barre d'outils *Standard***.**

Référez-vous au chapitre 8, *Utiliser la table de pilote*, du *Guide Calc* pour plus d'informations sur les tables dynamiques.

### <span id="page-54-3"></span>**Diagrammes de tables dynamiques**

Pour obtenir une représentation visuelle des données contenues dans une table dynamique, il est possible de créer un diagramme de table dynamique. D'un point de vue fonctionnel, un diagramme de table dynamique est pratiquement identique à un diagramme ordinaire, sauf dans deux domaines importants. D'une part, quand les données de la table dynamique sont modifiées, le diagramme s'ajuste automatiquement pour les refléter. D'autre part, il comporte des boutons de champ, éléments graphiques qui vous permettent de filtrer le contenu de la table dynamique depuis le diagramme lui-même, ce qui offre un gain de temps utile si la table et le diagramme sont situés dans des feuilles différentes.

Référez-vous au chapitre 3, *Créer des diagrammes et des graphiques* du *Guide Calc* pour plus d'informations sur les diagrammes en général et les diagrammes de table dynamique, ainsi qu'au chapitre 8, *Utiliser la table de pilote*, pour plus d'informations sur les tables dynamiques ellesmêmes.

### <span id="page-54-2"></span>**Impression**

L'impression à partir de Calc est pratiquement la même qu'à partir des autres modules de LibreOffice (voir le chapitre 10, *Impression, exportation, envoi par courriel et signature des documents*, de ce guide) mais certains détails sont différents surtout en ce qui concerne la préparation à l'impression.

Une fois les zones d'impression définies, elles sont formatées avec des sauts de page automatiques. Pour les voir, sélectionnez **Affichage > Saut de page** dans la barre de menu.

### <span id="page-54-1"></span>**Utiliser les zones d'impression**

Les zones d'impression ont plusieurs utilisations, elles permettent de n'imprimer qu'une partie spécifique des données, de lignes ou de colonnes sélectionnées sur chaque page. Pour plus d'informations sur les zones d'impression, voir le chapitre 6, *Imprimer, exporter, envoyer par courriel et signer* du *Guide Calc*.

### <span id="page-54-0"></span>*Définir une zone d'impression*

Pour définir une nouvelle zone d'impression ou modifier une zone d'impression existante :

- 1) Sélectionnez la plage de cellules qui compose la zone d'impression.
- 2) Choisissez **Format > Zones d'impression > Définir** dans la barre de menu. Les lignes de sauts de page automatiques s'affichent à l'écran.

 3) Vous pouvez vérifier la zone d'impression en sélectionnant **Fichier > Aperçu,** en cliquant sur l'icône Aperçu  $\frac{1}{9}$  ou en appuyant sur *Ctrl*+*Maj*+0. LibreOffice n'affichera que les cellules à l'intérieur de la zone d'impression.

## **Conseil**

Le mode **Affichage > Sauts de page** permet également de facilement repérer la zone d'impression sans passer par l'aperçu avant impression.

### <span id="page-55-3"></span>*Ajouter une plage à la zone d'impression*

Après avoir défini une zone d'impression, vous pouvez lui ajouter des cellules supplémentaires. Ceci permet d'imprimer plusieurs zones séparées dans la même feuille, sans avoir à imprimer celle-ci en entier.

- 4) Après avoir défini une zone d'impression, sélectionnez la plage de cellules à ajouter à la zone d'impression.
- 5) Choisissez **Format > Zones d'impression > Ajouter** dans la barre de menu. Les cellules supplémentaires sont alors ajoutées à la zone d'impression. Les lignes de sauts de page ne sont plus affichées à l'écran.
- 6) Vous pouvez vérifier la zone d'impression en utilisant **Fichier > Aperçu**, en cliquant sur l'icône **Apercu**  $\Box$  ou en appuyant sur *Ctrl*+*Maj*+*O*, LibreOffice n'affichera que les cellules à l'intérieur de la zone d'impression.

Les lignes de délimitation des pages ne s'affichent plus à l'écran.

## **Remarque**

La zone d'impression supplémentaire sera imprimée sur une page séparée, même si les deux zones sont sur la même feuille.

### <span id="page-55-2"></span>*Supprimer une zone d'impression*

Il peut devenir nécessaire de supprimer une zone d'impression définie, s'il faut imprimer la feuille entière par exemple.

Choisissez **Format > Zones d'impression > Effacer** dans la barre de menu. Ceci va supprimer *toutes* les zones d'impression définies dans la feuille. Une fois la zone d'impression supprimée, les lignes de sauts de page par défaut s'afficheront de nouveau à l'écran.

### <span id="page-55-1"></span>*Éditer une zone d'impression*

À tout moment vous pouvez éditer directement la zone d'impression par exemple pour supprimer ou redimensionner une partie de la zone. Choisissez **Format > Zones d'impression > Éditer** pour ouvrir la boîte de dialogue *Éditer les zones d'impression* où vous pouvez définir celles-ci.

### <span id="page-55-0"></span>**Options d'impression**

Pour sélectionner l'ordre des pages, les détails et l'échelle :

1) Choisissez **Format > Page** dans la barre de menu.

 2) Dans la boîte de dialogue *Style de page* ([Figure 39](#page-56-2)), sélectionnez l'onglet *Feuille*, et faites votre sélection puis cliquez sur **OK**.

Pour plus d'informations sur les options d'impression, voir le chapitre 6, *Imprimer, exporter, envoyer par courriel et signer* du *Guide Calc*.

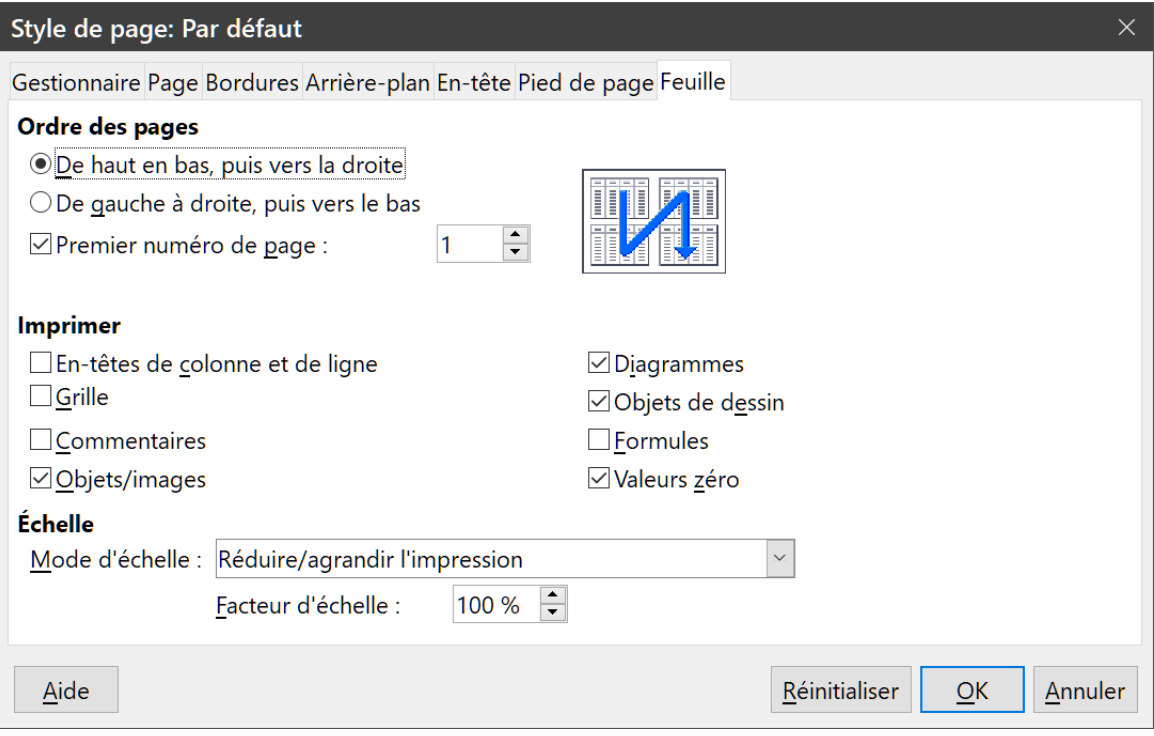

<span id="page-56-2"></span>*Figure 39 : Onglet Feuille de la boîte de dialogue Style de page*

### <span id="page-56-0"></span>**Imprimer des lignes ou colonnes sur chaque page**

Si une feuille s'imprime sur plusieurs pages, vous pouvez paramétrer l'impression pour que certaines lignes ou colonnes soient répétées sur chaque page.

Par exemple, si les deux premières lignes, ainsi que la colonne A, doivent être imprimées sur toutes les pages, effectuez les opérations suivantes :

 1) Choisissez **Format > Zones d'impression > Éditer** dans la barre de menu. Dans la boîte de dialogue *Éditer les zones d'impression* [\(Figure 40](#page-56-1)).

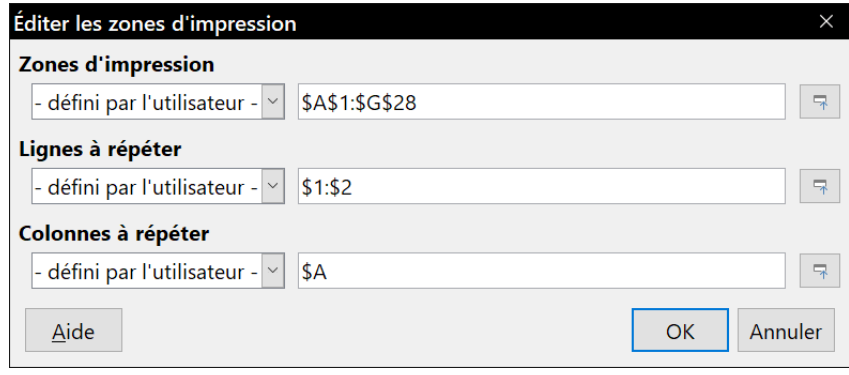

<span id="page-56-1"></span>*Figure 40 : Définir des lignes à répéter*

- 2) Saisissez les lignes dans la boîte de saisie de texte sous *Lignes à répéter*. Par exemple, pour répéter les lignes 1 et 2, tapez \$1:\$2. Cela va modifier *Lignes à répéter* de *– aucun –* à *– défini par l'utilisateur -*.
- 3) Pour répéter des colonnes, saisissez-les dans la boîte de saisie de texte sous *Colonnes à répéter*. Par exemple, pour répéter la colonne A, tapez \$A. Cela va modifier *Colonnes à répéter* de *– aucun –* à *– défini par l'utilisateur -*.
- 4) Cliquez sur **OK**.

Pour plus d'information sur l'édition des plages à imprimer, voyez le Guide Calc, Chapitre 6, I*mprimer, exporter et envoyer par e-mail*.

### <span id="page-57-3"></span>**Sauts de page**

Si la définition de zones d'impression peut être un puissant outil, il est parfois nécessaire d'ajuster manuellement l'impression dans Calc. Pour ceci, vous pouvez utiliser un *saut de page manuel*. Un saut de page manuel vous aide à vous assurer que vos données vont s'imprimer correctement en accord avec la taille et l'orientation de la page imprimée. Vous pouvez insérer un saut de page horizontal au-dessus de la cellule active, ou un saut de page vertical à gauche de celle-ci.

Pour plus d'informations sur les sauts de page manuels, voyez le chapitre 6, *Imprimer, exporter, envoyer par courriel et signer* du *Guide Calc*.

### <span id="page-57-2"></span>*Insérer un saut de page*

Pour insérer un saut de page :

- 1) Activez la cellule où le saut de page va commencer.
- 2) Sélectionnez **Feuille > Insérer un Saut de page** dans la barre de menu.
- 3) Choisissez **Saut de ligne** pour créer un saut de page au-dessus de la cellule sélectionnée ou **Saut de colonne** pour le créer à gauche de cette cellule.

### <span id="page-57-1"></span>*Supprimer un saut de page*

Pour supprimer un saut de page :

- 1) Activez la cellule près du saut de page à supprimer.
- 2) Sélectionnez **Feuille > Supprimer le saut de page** dans la barre de menu.
- 3) Choisissez **Saut de ligne** ou **Saut de colonne** selon vos besoins.

## **Remarques**

Plusieurs sauts de ligne et de colonne manuels peuvent exister dans la même feuille. Si vous voulez les supprimer, vous devez supprimer chaque saut individuellement.

### <span id="page-57-0"></span>**En-têtes et pieds de page**

Les en-têtes et pieds de page sont des éléments de texte prédéfinis qui sont imprimés respectivement en haut et en bas d'une page, en dehors de la zone réservée aux cellules. Les en-têtes et les pieds de page fonctionnent de la même façon. Pour plus d'informations sur la création des entêtes et des pieds de page, voyez le chapitre 6, *Imprimer, exporter, envoyer par courriel et signer* du *Guide Calc*.

Les en-têtes et les pieds de page sont affectés à des styles de page. Vous pouvez définir plus d'un style de page dans un classeur et attribuer des styles de page différents aux différentes feuilles. Pour plus d'informations sur ces styles, voyez le chapitre 4, *Utiliser les styles et les modèles dans Calc*, du *Guide Calc*.

### <span id="page-58-0"></span>*Définir un en-tête ou un pied de page*

Pour paramétrer un en-tête ou un pied de page :

- 1) Sélectionnez la feuille dont vous voulez paramétrer l'en-tête ou le pied de page et choisissez **Format > Page** dans la barre de menu.
- 2) Sélectionnez l'onglet *En-tête* [\(Figure 41\)](#page-58-1) (ou *Pied de page*) dans la boîte de dialogue *Style de page*.

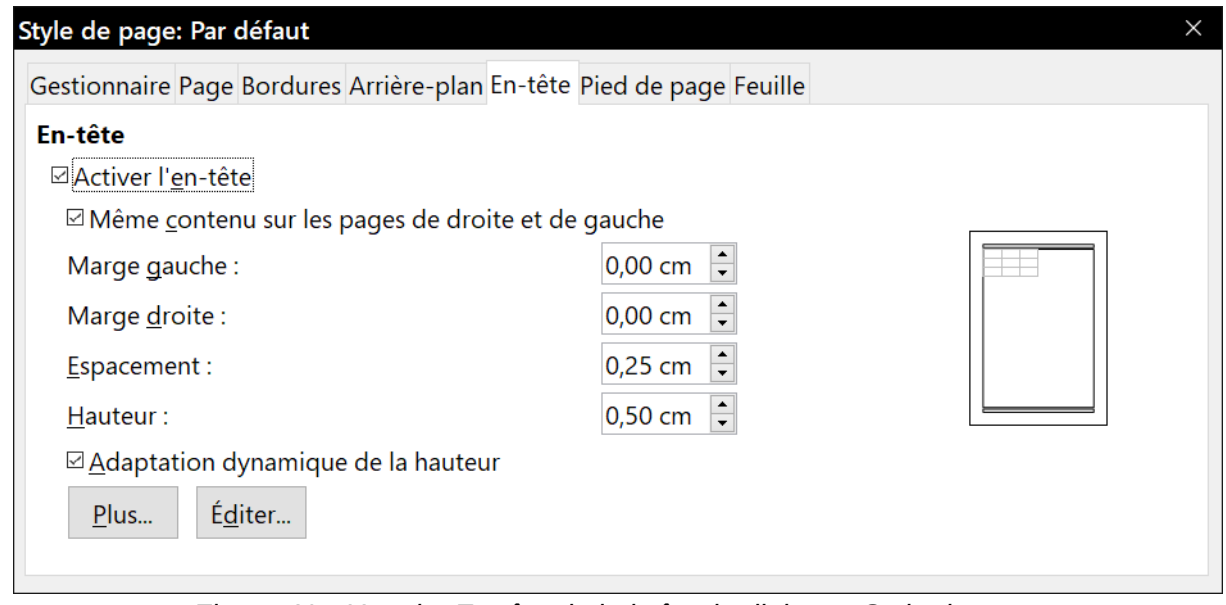

<span id="page-58-1"></span>*Figure 41 : L'onglet En-tête de la boîte de dialogue Style de page*

- 3) Cochez l'option *Activer l'en-tête* (ou *Activer le pied de page*).
- 4) Cochez l'option *Même contenu sur les pages de droite et de gauche* si vous voulez que le même texte apparaisse sur les pages de droite comme de gauche.
- 5) Paramétrez les marges, l'espacement et la hauteur de l'en-tête (ou du pied de page). Vous pouvez aussi cocher l'option *Adaptation dynamique de la hauteur*.
- 6) Pour modifier l'apparence de l'en-tête (ou du pied de page), cliquez sur le bouton **Plus** pour ouvrir la boîte de dialogue *Bordure/Arrière-plan*.
- 7) Pour définir le contenu, par exemple le numéro de page, la date, etc. qui apparaîtra dans l'en-tête (ou le pied de page), cliquez sur **Éditer** pour ouvrir la boîte de dialogue *En-tête* (ou *Pied de page*).